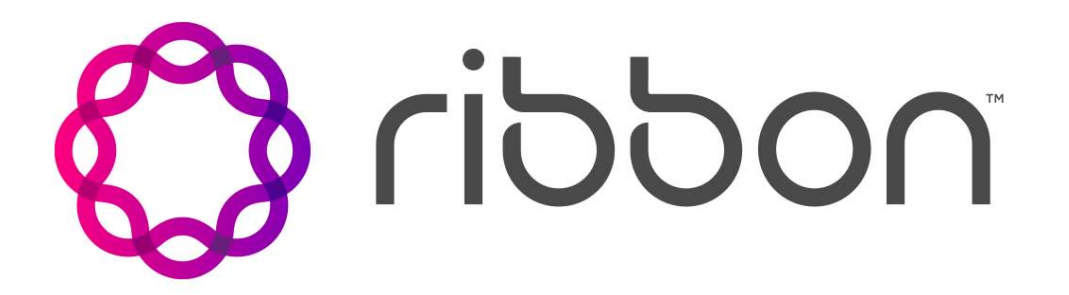

# Kandy Business Solutions Portal User Guide for Subscribers

Release: 49.2 Document Revision: 01.20

www.ribboncommunications.com

630-02633-01

Kandy Business Solutions Release: 49.2 Publication: 630-02633-01 Document status: Standard Document release date: 24 February 2021

#### Copyright

Copyright © 2020-2021 Ribbon Communications Operating Company, Inc. © 2020-2021 ECI Telecom Ltd. All rights reserved. The compilation (meaning the collection, arrangement and assembly) of all content on this site is protected by U.S. and international copyright laws and treaty provisions and may not be used, copied, reproduced, modified, published, uploaded, posted, transmitted or distributed in any way, without prior written consent of Ribbon Communications Inc.

#### Disclaimer and Restrictions

The publication is for information purposes only and is subject to change without notice. This publication does not constitute a commitment on the part of the Ribbon. While reasonable efforts have been made in the preparation of this publication to assure its accuracy, Ribbon assumes no liability resulting from technical or editorial errors or omissions, or for any damages whatsoever resulting from the furnishing, performance, or use of the information contained herein. Ribbon reserves the right to make changes to this publication and to Ribbon products without notice in its sole discretion. This publication is not meant to define any interfaces between Ribbon products and any third-party hardware or software products.

#### **Warranties**

THIS INFORMATION IS PROVIDED "AS IS" WITHOUT WARRANTY OF ANY KIND, EITHER EXPRESSED OR IMPLIED, INCLUDING, BUT NOT LIMITED TO, THE IMPLIED WARRANTIES OF MERCHANTABILITY, FITNESS FOR A PARTICULAR PURPOSE, OR NONINFRINGEMENT. IN NO EVENT SHALL THE RIBBON BE LIABLE FOR ANY DIRECT, INDIRECT, INCIDENTAL, SPECIAL, EXEMPLARY, OR CONSEQUENTIAL DAMAGES (INCLUDING, BUT NOT LIMITED TO, PROCUREMENT OF SUBSTITUTE GOODS OR SERVICES; LOSS OF USE, DATA, OR PROFITS; OR BUSINESS INTERRUPTION) HOWEVER CAUSED AND ON ANY THEORY OF LIABILITY, WHETHER IN CONTRACT, STRICT LIABILITY, OR TORT (INCLUDING NEGLIGENCE OR OTHERWISE) ARISING IN ANY WAY OUT OF THE USE OR PERFORMANCE OF THIS INFORMATION, EVEN IF ADVISED OF THE POSSIBILITY OF SUCH DAMAGE.

#### Compliance with Applicable Laws and Export Control Laws

The information in this publication is subject to all applicable U.S. federal, state, and local laws. The customer use, distribution, and transfer of any technical information shall be in compliance with all applicable export and import laws and regulations. All Ribbon products and publications are commercial in nature; and the use, duplication, or disclosure by the United States Government is subject to the restrictions set forth in DFARS 252.227-7013 and FAR 52.227-19.

#### **Trademarks**

The trademarks, logos, service marks, trade names, and trade dress ("look and feel") on this website, including without limitation the RIBBON and RIBBON logo marks, are protected by applicable US and foreign trademark rights and other proprietary rights and are the property of Ribbon Communications Operating Company, Inc. or its affiliates. Any third-party trademarks, logos, service marks, trade names and trade dress may be the property of their respective owners. Any uses of the trademarks, logos, service marks, trade names, and trade dress without the prior written consent of Ribbon Communications Operating Company, Inc., its affiliates, or the third parties that own the proprietary rights, are expressly prohibited.

UNCONTROLLED COPY: The master of this content is stored in an electronic database and is "write protected"; it may be altered only by authorized persons. While copies may be printed, it is not recommended. Viewing of the master electronically ensures access to the current content. Any hardcopies taken must be regarded as uncontrolled copies.

For access to the technical documentation, log in through the Ribbon Support Services website at [https://](https://ribboncommunications.com/services/support-services/technical-documentation) [ribboncommunications.com/services/support-services/technical-documentation.](https://ribboncommunications.com/services/support-services/technical-documentation)

# **Contents**

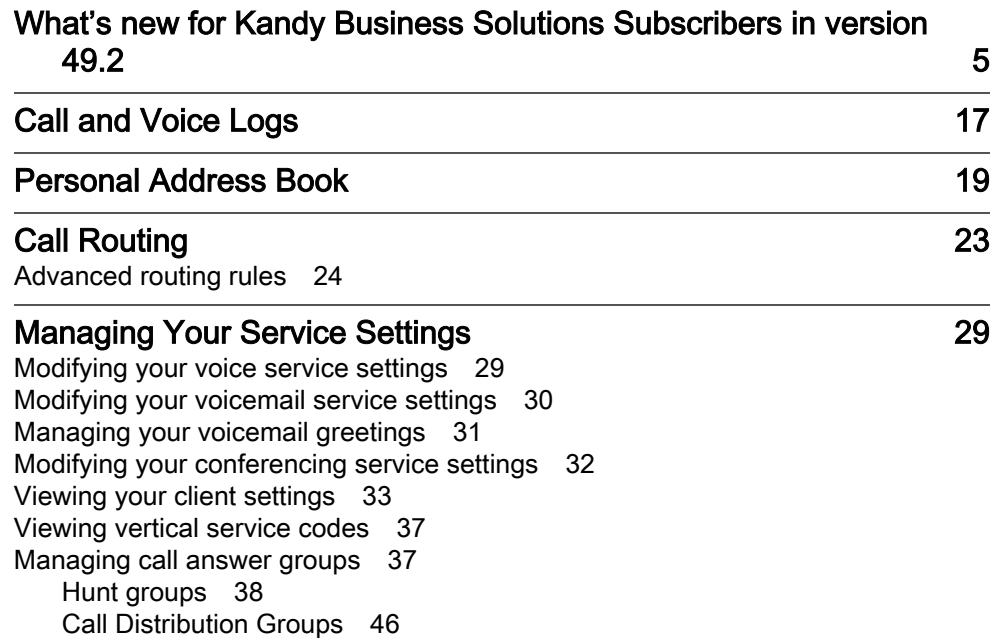

3

24 February 2021 Kandy Business Solutions 630-02633-01 01.20

# <span id="page-4-0"></span>What's new for Kandy Business Solutions Subscribers in version 49.2

Kandy Business Solutions (KBS) 49.2 includes new, changed, and deprecated features.

# Revision 01.20

February 24, 2021. KBS 49.2.

# Configuring a hunt group update

The following updates have been made to this procedure:

- Wallboard is not a field. Removed from field definition table.
- Added new procedure step: To access statistics, click LAUNCH WALLBOARD.

## Modifying an advanced hunt group update

The following updates have been made to this procedure:

- Wallboard is not a field. Removed from field definition table.
- Added new procedure step: To access statistics, click LAUNCH WALLBOARD.

# Revision 01.19

December 2, 2020. KBS 48.3.

## End User Portal (EUP) update

Only Vertical Service Codes (VSCs) associated with the logged-in user will now be visible in the EUP.

# Revision 01.18

October 26, 2020. KBS 48.2.

## End User Portal (EUP) and call server language update

EUP language setting in the KBS Portal is now mapped to call server Subscriber language.

5

## End User Portal (EUP) and Voicemail Portal update

EUP language setting in the KBS Portal now to Voicemail Portal preferences.

# Revision 01.17

September 16, 2020. KBS 48.1.

## Voicemail Portal login

A MSG PORTAL button for the Subscriber Messaging portal has been added in the KBS Admin Portal, under Provision>Users>Subscribers and in the End User Portal under Service Settings>Voicemail. The eye icon has been removed to view and hide the password.

Administrators can still changed the voicemail PIN for Subscribers.

# Revision 01.16

August 12, 2020. KBS 47.3.

## Browser Support

The following browsers have been tested for KBS support in 47.3:

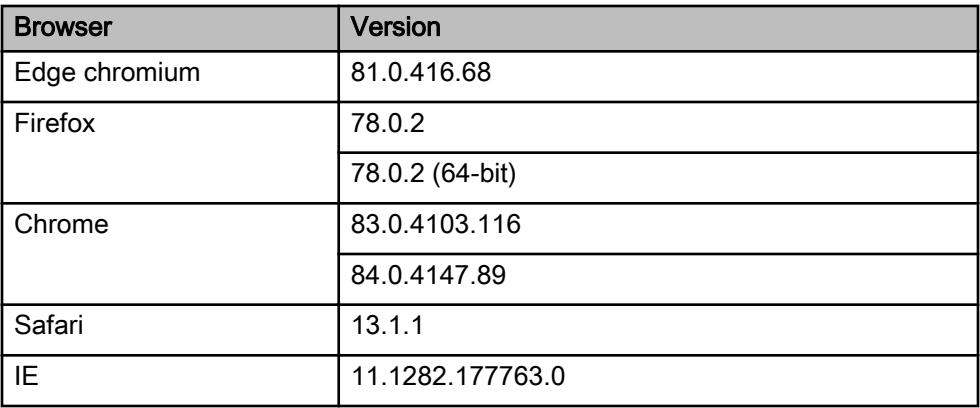

# Revision 01.15

March 4, 2020. KBS 46.2.

## Portal enhancements

The following enhancements have been made the KBS portal to improve customer experience:

- All scroll bars nested within tables have been moved to the side of the screen.
- Under Provision>Call Routing>Call Answer Groups, the Advanced section is now available on the screen without clicking **ADVANCED** on the Actions menu.

# Revision 01.14

January 15, 2020. KBS 46.1.

## Agent Call Rules update

A note was added for Agent Call Rules for Hunt Groups and Advanced Hunt Groups that Agent Call Rules are not supported for Simring.

# Revision 01.13

May 2, 2019. KBS 43.3.

## Address Book picture

In the EUP, under Provision>Address Book>Contacts, a personal contact picture can now be up to 200 KB instead of 24 KB.

# Revision 01.12

March 19, 2019. KBS 43.2.

# Single Sign-On for EUP

Subscribers can now leverage their existing security identity management when accessing the KBS End-user portal. They can use the same security protocols that meet corporate requirements along with making it easier for subscribers to leverage a single authentication and authorization and not have to remember multiple passwords.

**Note:** For more information, contact your account prime.

# EUP Voice Services Screen Update

When a user has the Standalone Meet Me Conferencing SKU, the Settings>Voice Services screen in the End-user portal (EUP) only shows the following:

- Time Zone
- Language
- CONFERENCING button

# Revision 01.11

January 30, 2019. KBS 42.3.

# Key Expansion Module Configuration for Yealink and Polycom

Key Expansion Modules (KEMs) for Yealink and Polycom can now be provisioned through the Provision>Devices menus of the KBS Portal.

# Device Key Provisioning Templates

When configuring device keys in the KBS portal, users can now save the device key template of a certain device for re-use.

# Revision 01.10

August 15, 2018. KBS 2.0.

## Device Keys Enhancements

The following functionality has been updated for Device Keys:

- "Existing / Preassigned" has been added and this is the default setting. Indicates that the line currently has no function but an admin should feel free to set up another function in its place if desired.
- The "Unassigned" functionality has now been changed to "Clear Line Key" which will clear any existing function defined for the line. This will overwrite existing group parameters defined for the device.
- The BLF option has now been replaced with the following:
	- Busy Lamp Field (BLF) Call Pickup Used to monitor a specific user for status changes on IP phones. When the monitored user places a call, a busy indicator on the monitoring user's phone indicates that the user's phone is in use. When the monitored user's line is ringing, the monitoring user can press the BLF line key to pick up the call. When the monitored user is in a call, the monitoring user can press the BLF line key to join the ongoing call.
	- Busy Lamp Field (BLF) Speed Dial Used to monitor a specific user for status changes on IP phones. When the monitored user places a call, a busy indicator on the monitoring user's phone indicates that the user's phone is in use. When the monitored user is in a call, the monitoring user can press the BLF line key to initiate a call to the monitored user.
- Speed Dial function now allows non-numeric entry so it can be used as a custom function key with vertical service codes.
- New UX improvements that allow for better visibility with a pop-up dialog for selection of users from a list.
- Support for Polycom firmware 5.7 feature that no longer requires the use of PAB for Enhanced Function Keys (EFK).

**Note:** A warning may appear if devices are not running 5.7 or higher. Also, if previously used, any entries in PAB for function keys will be cleaned up if device is upgraded to 5.7.

• Device parameter editing is now allowed for parameters that were pushed as part of device key provisioning UI.

> Note: This function should only be done by experienced users, as well as refer to the warning below.

#### Attention

An issue can appear if reg.x parameters have been defined in the device parameters for a specific device parameter group, and additional registrations have been added to the impacted Polycom device via device keys. Deleting the previously defined parameters from the Device Parameters section of the portal, will cause the additional registrations in the sequence to disappear from the phone the next time it loads a config.

To address the issue, resave the impacted device on the device keys screen.

## Generic Device Provisioning

Customers now have the ability to upload configuration profiles for "unmanaged " devices. This typically refers to devices that are supported on the KBS portal through the Device Parameter Configuration and Polycom ZTP or Yealink RPS. These templates define parameters that source data from KBS such as domain, user, username, password, proxy, proxy server, etc. much like what is done with RPS and ZTP. When using Generic Device Provisioning, the local DHCP server or other mechanism is used to point the device to the KBS provisioning server where it will then receive its configuration file based on the uploaded template that was provided. Support for Generic Device Provisioning can be enabled on a per-customer basis. The partner has the ability to define phone types and assign templates as well as push firmware to the phones from firmware paths they define. There is also the ability to query the device configuration using the existing Query Device function.

# Revision 01.09

May 1, 2018. KBS 2.0.

### Ribbon rebranding

The company name has been changed to Ribbon.

### Support for phone key provisioning

This feature allows the Partner, Customer Admin, or End-user of a Yealink or Polycom phone to manipulate their Speed Dial, and soft keys from the EUP.

### Call Park Notification

Call Park Notification feature provides a notification capability for the Call Park service. When a call is parked to a parking lot user, if there are any dialog subscriptions to that user, a "confirmed" notification is sent to the subscribed user. When the call is retrieved from parking lot user, a "terminated" notification is sent to the subscribed user.

#### End-User Portal in Spanish

Spanish speaking subscribers can now view the End-User Portal (EUP) in Spanish. Administrators now have the option to select Spanish as a site default for subscribers. Subscribers can also modify their language selection to Spanish directly from the EUP Voice Services page.

## Revision 01.08

December 14, 2017. KBS 2.0.

#### Forget Password Reset

Login information has been added as well as a new feature that allows you to reset your forgotten password to the EUP. For more information, see ["Accessing the Portal" \(page 13\).](#page-12-0)

## Revision 01.07

November 1, 2017. KBS 2.0.

### Advanced hunt group

This feature provides additional capabilities over regular Hunt Groups which allows for Hunt Group routing to change based on time of day. Functionality was added for Hunt Group administrators to specify working hours and off time hours for the Hunt Group. When a call hits the Hunt Group during working hours, it will be connected with an agent (or busy route). When a call hits the Hunt Group during off hours, it will be forwarded directly to Voicemail (or answering service). For more information, see ["Modifying an advanced hunt group" \(page 41\).](#page-40-0)

## Revision 01.06

September 18, 2017. KBS 2.0.

### MCA no longer supported

Removed "multiple" option from simultaneous calls for SLA groups. All references to the multiple options have been removed from ["Configuring a](#page-48-0) [shared line appearance group" \(page 49\).](#page-48-0)

## Revision 01.05

May 26, 2017. KBS 2.0

## Historical Statistics

References to "real time" have been removed.

### Kandy Business Solutions

Nuvia has been rebranded to KBS.

24 February 2021 Kandy Business Solutions 630-02633-01 01.20

# Revision 01.04

March 16, 2017. Nuvia 2.0

# New features for Nuvia in 2.0

Version 2.0 for Nuvia includes Language and Wallboard for hunt groups enhancements.

## Language Support

The EUP is now available French, Portuguese, and English.

## Hunt Group Wallboard

The hunt group Wallboard is a web application that services active hunt group members with queue and call metrics statistics. The wallboard is a fully responsive web interface that can be accessed either from the admin portal or the End User Portal (EUP).

# Document revision 01.03

October 31, 2016. Nuvia 2.0

## New feature

• Added procedure ["Downloading a client" \(page 33\)](#page-32-0) for Omni client feature.

# Document revision 01.02

July 31, 2016. Nuvia 2.0

## **Modifications**

Added "Add Network Call Waiting Disable to EUP" to ["Modifying your voice](#page-28-0) [service settings" \(page 29\).](#page-28-0)

# Document revision 01.01

May 9, 2016. Nuvia 2.0

This is the first release of this document.

24 February 2021 Kandy Business Solutions 630-02633-01 01.20

# <span id="page-12-0"></span>Accessing the Portal

Use these procedures to gain access to the portal.

# **Prerequisites**

- Enable Javascript.
- Disable compatibility mode when using Internet Explorer to access the portal.
- The following browsers have been tested with the KBS Portal:
	- Edge chromium (81.0.416.68)
	- Firefox (78.0.2 and 78.0.2 (64–bit))
	- Chrome (83.0.4103.116 and 84.0.4147.89)
	- Safari (13.1.1)
	- IE (11.1282.17763.0)

### Attention

If a button from the KBS Portal Actions menu is unresponsive, try enabling popups in your browser.

# Resetting your portal password

Use this procedure if you have forgotten your portal password.

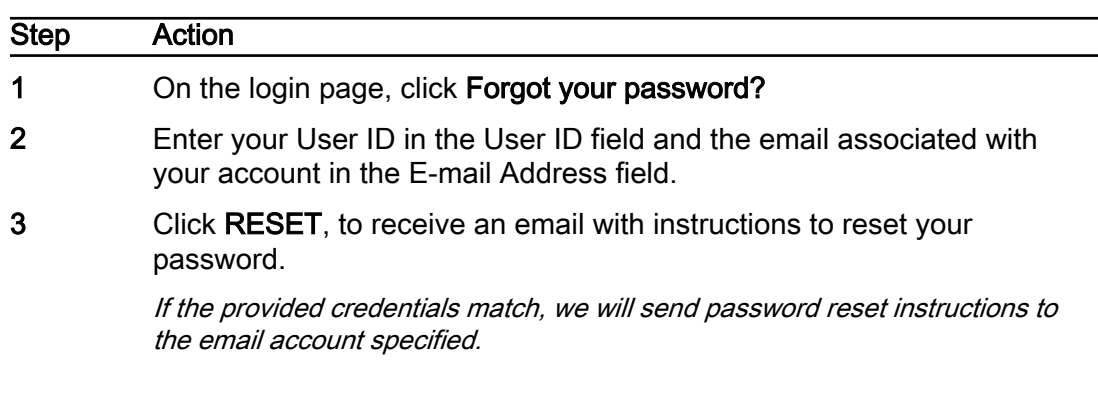

Note: If the email is not received in 30 minutes, contact your administrator.

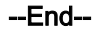

# Logging into the portal

Use this procedure to log into the system.

### Procedure Steps

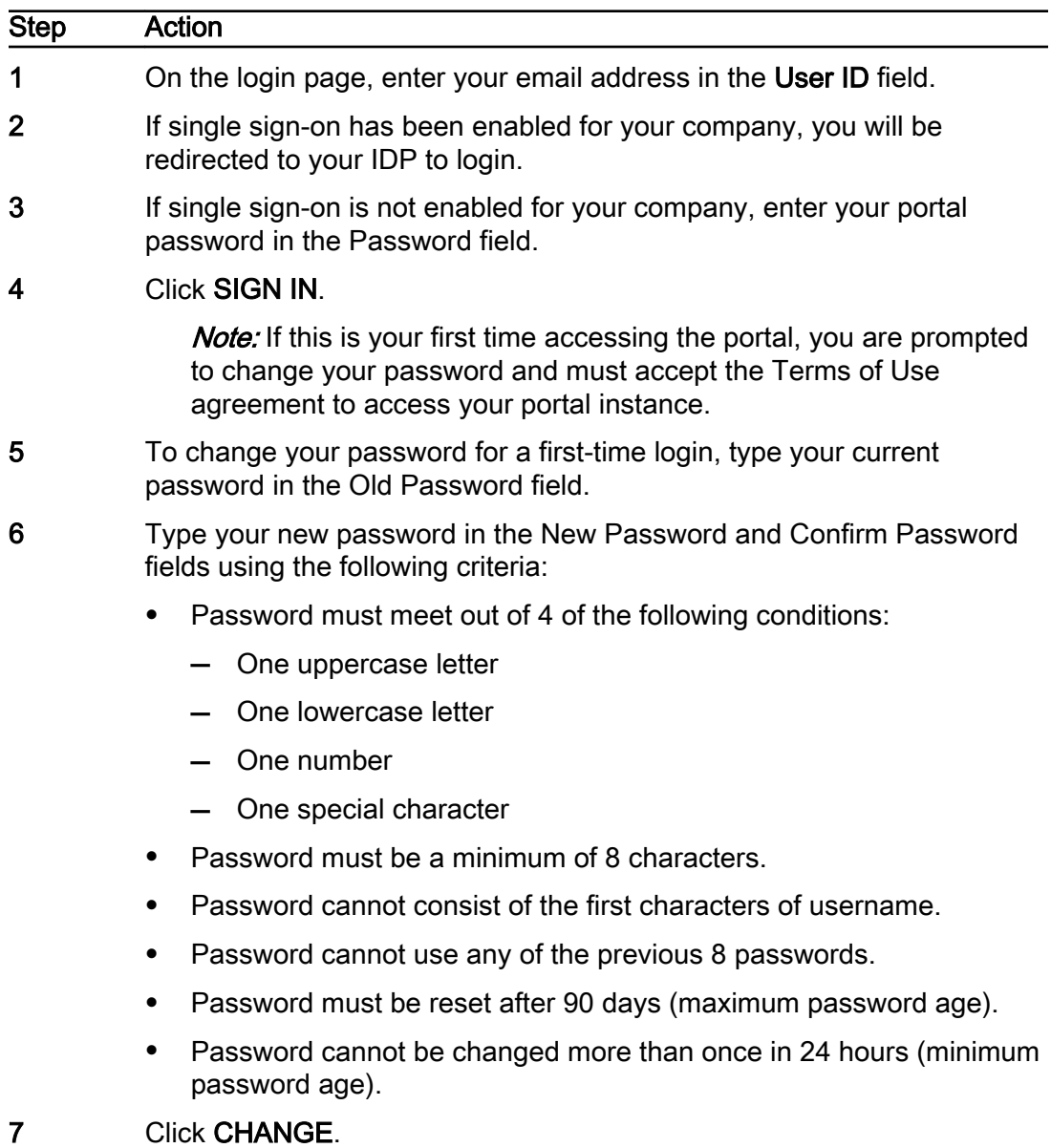

8 Log in again with your new password. Read the Terms of Use agreement and click ACCEPT to access the portal.

--End--

## Logging out of the portal

Use this procedure to log out of the portal.

### Procedure Steps

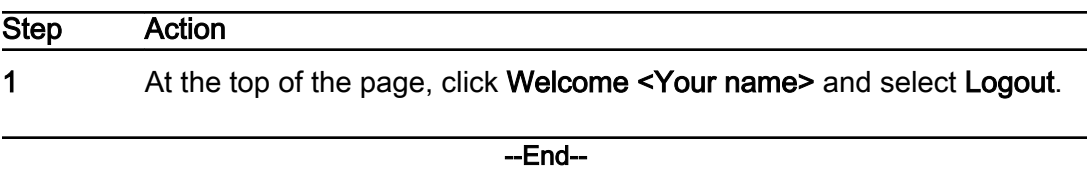

# Changing your portal password

Use this procedure to change your portal password.

#### Procedure Steps

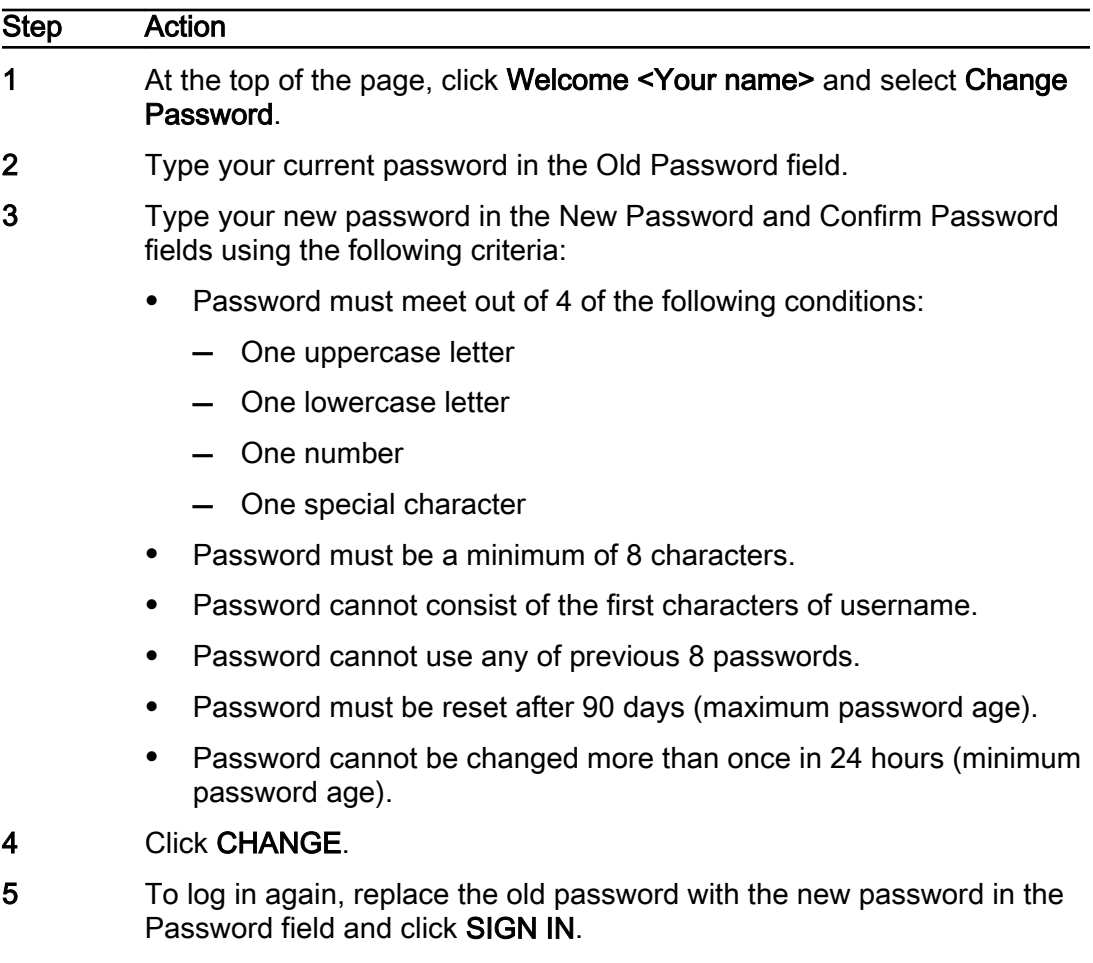

 $-$ End $-$ 

24 February 2021 Kandy Business Solutions 630-02633-01 01.20

# <span id="page-16-0"></span>Call and Voice Logs

Kandy Business Solutions (KBS) has voice and call logs that need to be managed.

## Viewing call logs

Use this procedure to view all of the calls that you have received and made, as well as your voicemail messages if you are subscribed to voicemail service.

### Procedure Steps

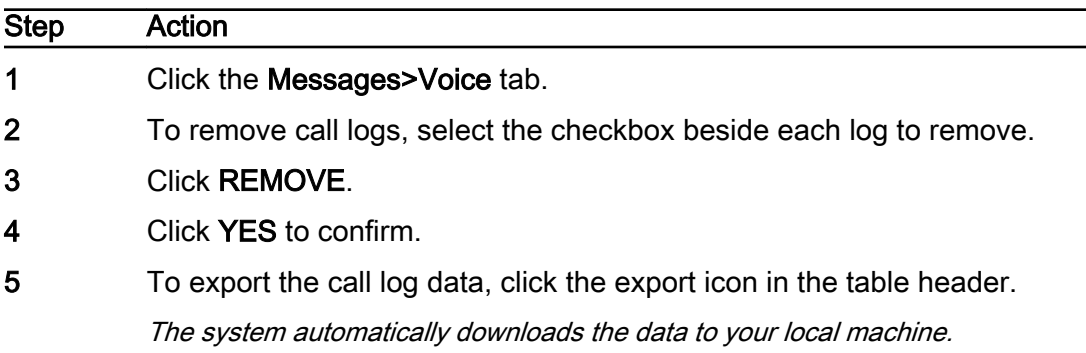

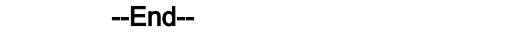

#### Field definitions

#### Call logs field definitions

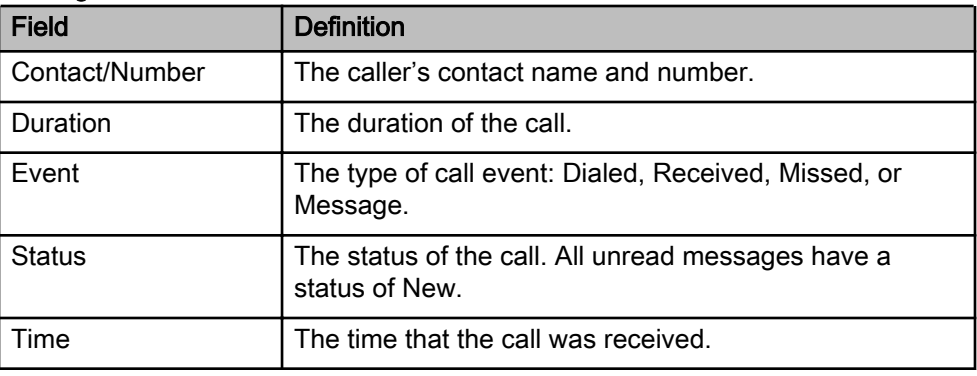

24 February 2021 Kandy Business Solutions 630-02633-01 01.20

# <span id="page-18-0"></span>Personal Address Book

There are two address books: yours and your company's. Your company address book consists of all of the members of your company and any additional entries added by your administrator. Your personal address book consists of regularly contacted members and notifications about their presence information. You can build your personal address book by copying entries from the corporate address book and modifying them or by adding a new entry from scratch. You can also choose to group your address book entries for easy sorting. To do this, create a group and then assign members from your personal address book to that group.

# Adding a contact group

Contact groups help you to organize your contacts. Use this procedure to add a contact group.

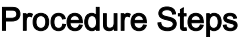

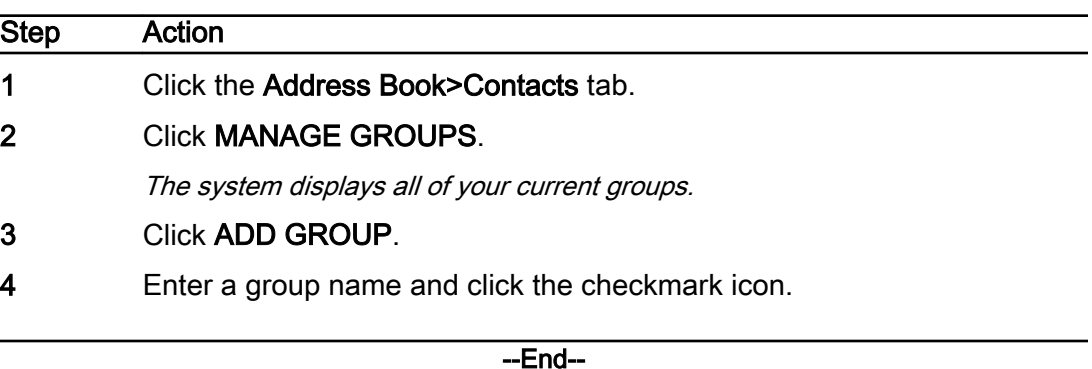

# Adding a contact

Use this procedure to add an entry to your personal address book.

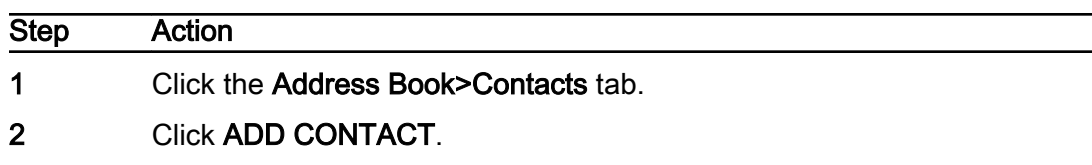

- 3 Enter or select the required information using the field definitions table below as a guide.
- 4 Click SAVE CONTACT.

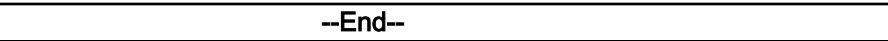

#### Field definitions

#### Field definitions for adding a contact

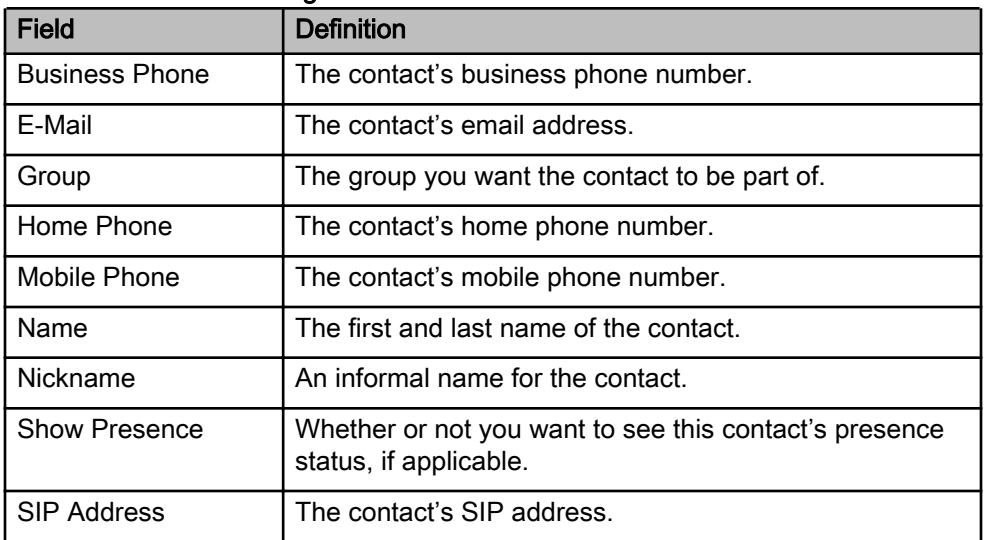

# Adding company contacts to your personal address book

You can search your company address book for contacts, and then add those contacts to your personal address book. Use this procedure to add corporate contacts to your personal address book.

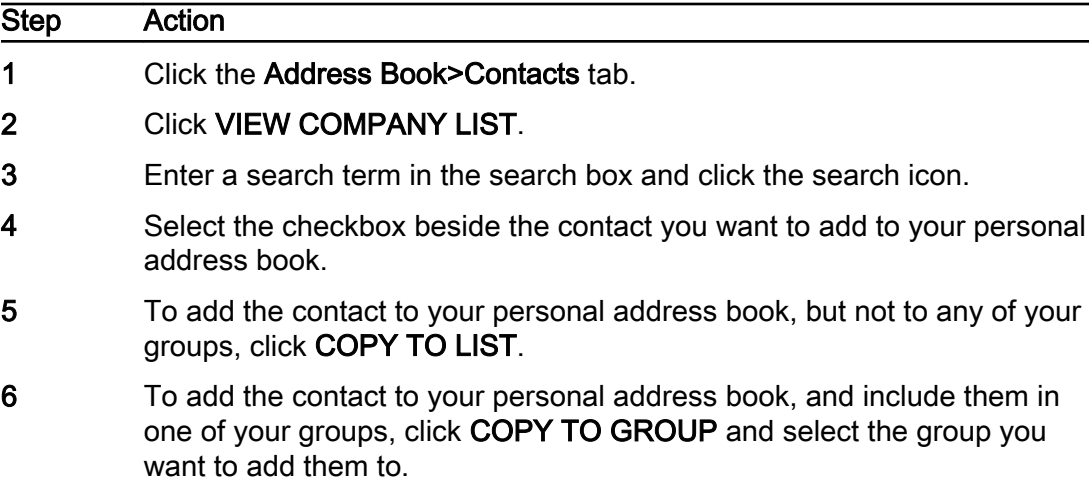

7 To return to your personal address book contact list, click VIEW PERSONAL LIST.

--End--

# Adding or removing contact group members

Once you have created contact groups, you can add contacts to those groups when you add the contacts. You can also modify your contacts to add or remove them from groups. Use this procedure to add or remove contacts in your groups.

### Procedure Steps

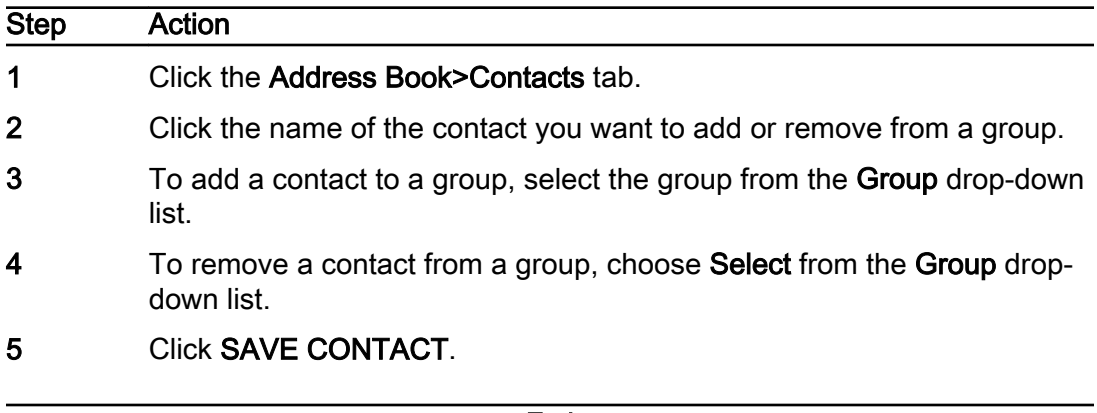

#### --End--

# Modifying your personal contact information

You can modify your entry in the company address book. You can also add a picture to your entry. Image files must be less than 200 KB and a maximum size of 160 x 120 pixels.

Use this procedure to modify your company address book entry.

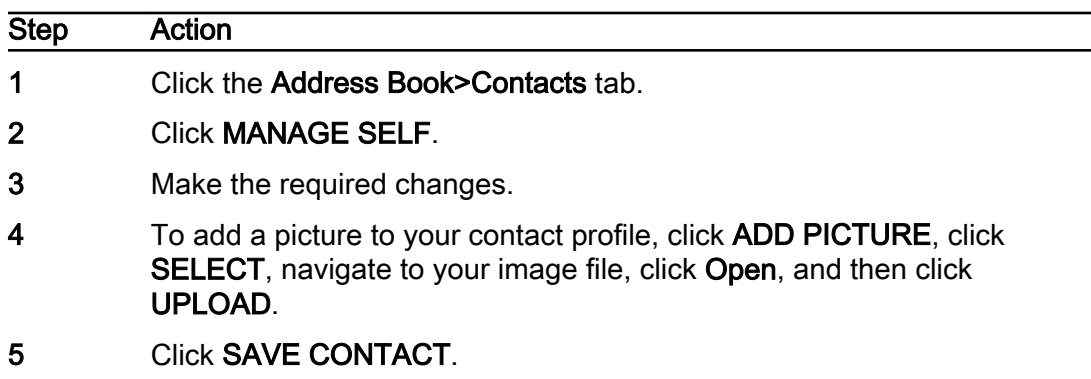

--End--

24 February 2021 Kandy Business Solutions 630-02633-01 01.20

# <span id="page-22-0"></span>Call Routing

Routing rules allow you to control how your calls are handled. There are two types of rules: basic and advanced. You can use either basic or advanced rules but not both. Moving from basic to advanced rules disables and removes any basic rules you have applied and vice versa. Basic rules handle the most common scenarios while advanced rules allow you to create complex call handling scenarios.

Basic routing rules allow you to define simple call rejection and redirection rules to ensure that you receive the calls you want, and reject the ones you don't.

Alternatively, you can configure advanced routing rules, which provide more complex routing options and automatically override basic routing rules.

## Configuring basic routing rules

Use this procedure to configure basic routing rules.

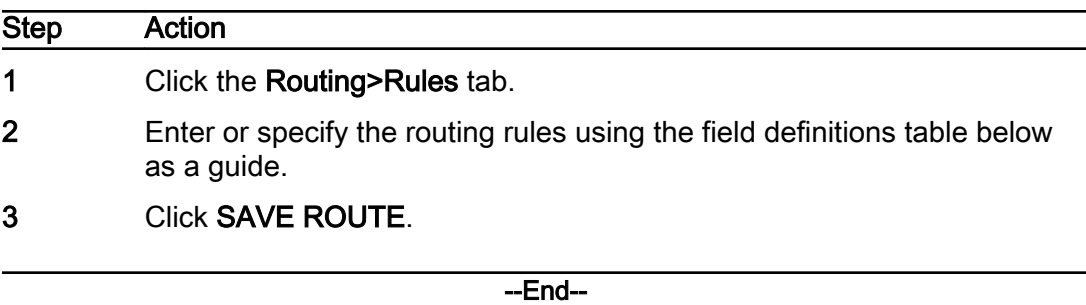

## <span id="page-23-0"></span>Field definitions

#### Routing rules field definitions

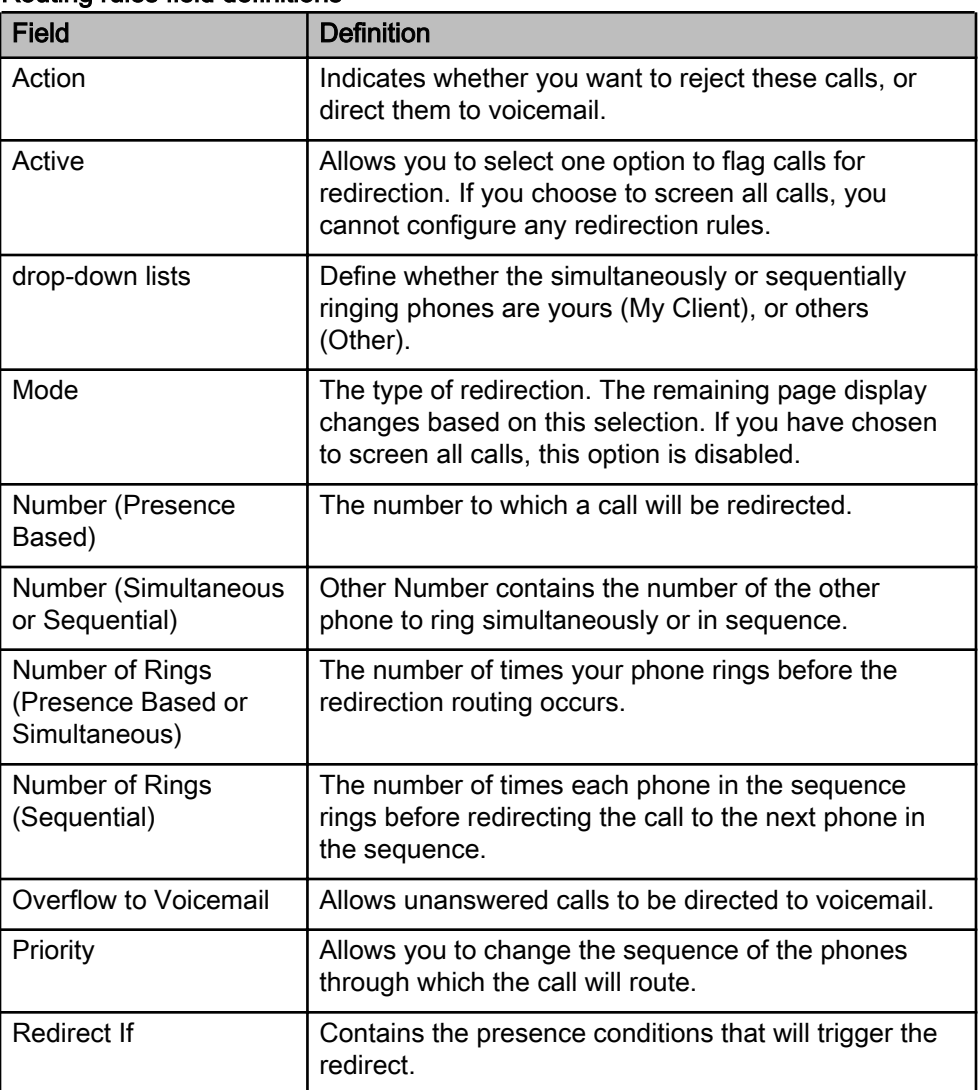

# Advanced routing rules

Advanced routing rules allow you to define more precise rejection and redirection rules than basic rules. Each advanced routing rule is a set of conditions, routing options, and exceptions. You can have multiple rules. When you configure advanced routing rules, they automatically disable and remove basic routing rules.

## Configuring WHEN options

Use this procedure to configure WHEN routing options.

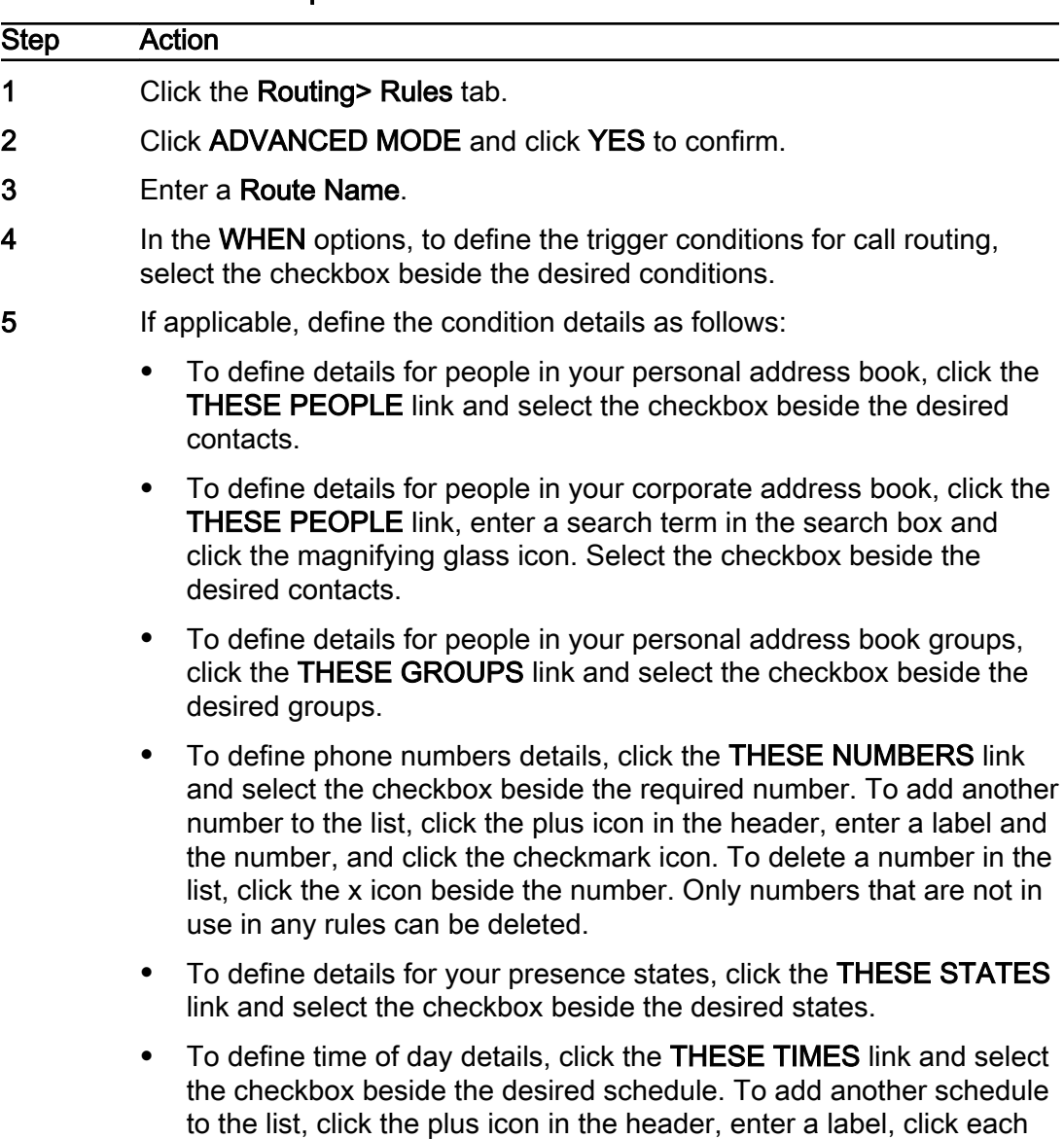

## Procedure Steps

--End--

day and hour block to add it to the schedule, and click SAVE.

#### Field definitions WHEN options field definitions

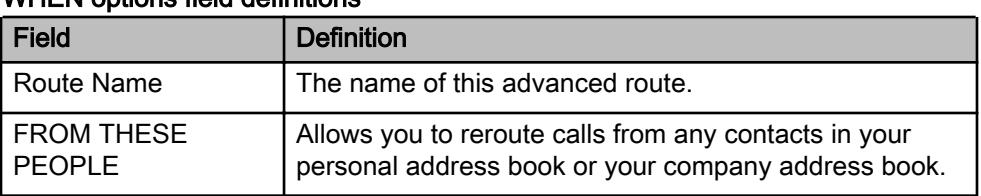

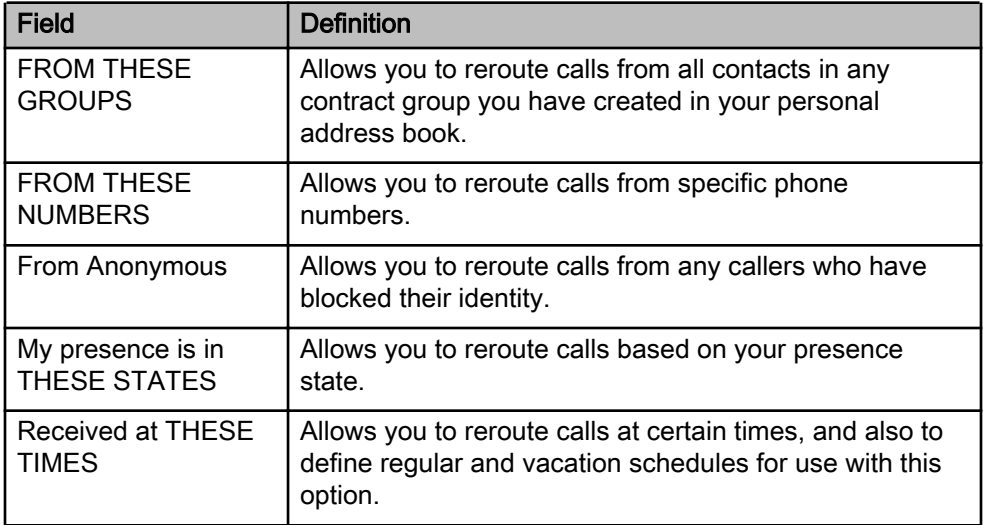

#### WHEN options field definitions (cont'd)

## Configuring ROUTE options

Use this procedure to configure ROUTE options.

## Procedure Steps

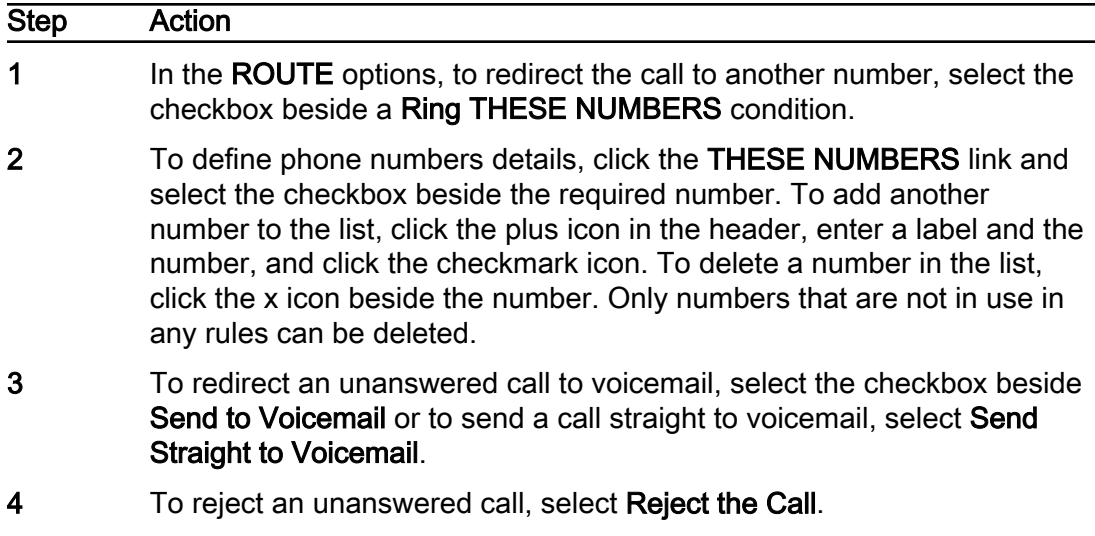

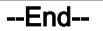

### Field definitions ROUTE options field definitions

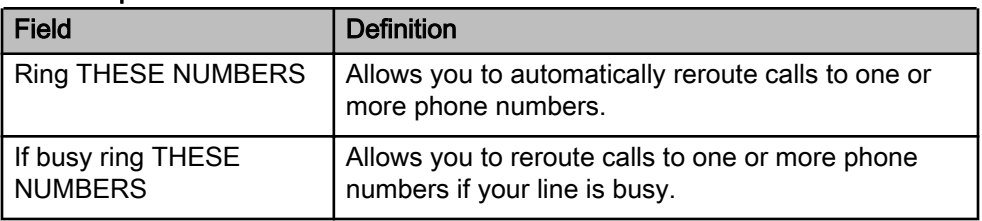

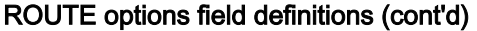

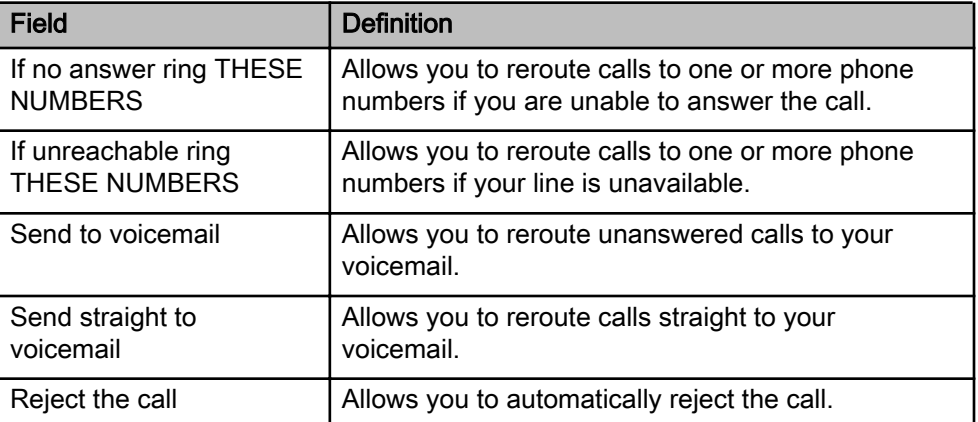

# Configuring UNLESS options

Use this procedure to configure UNLESS options.

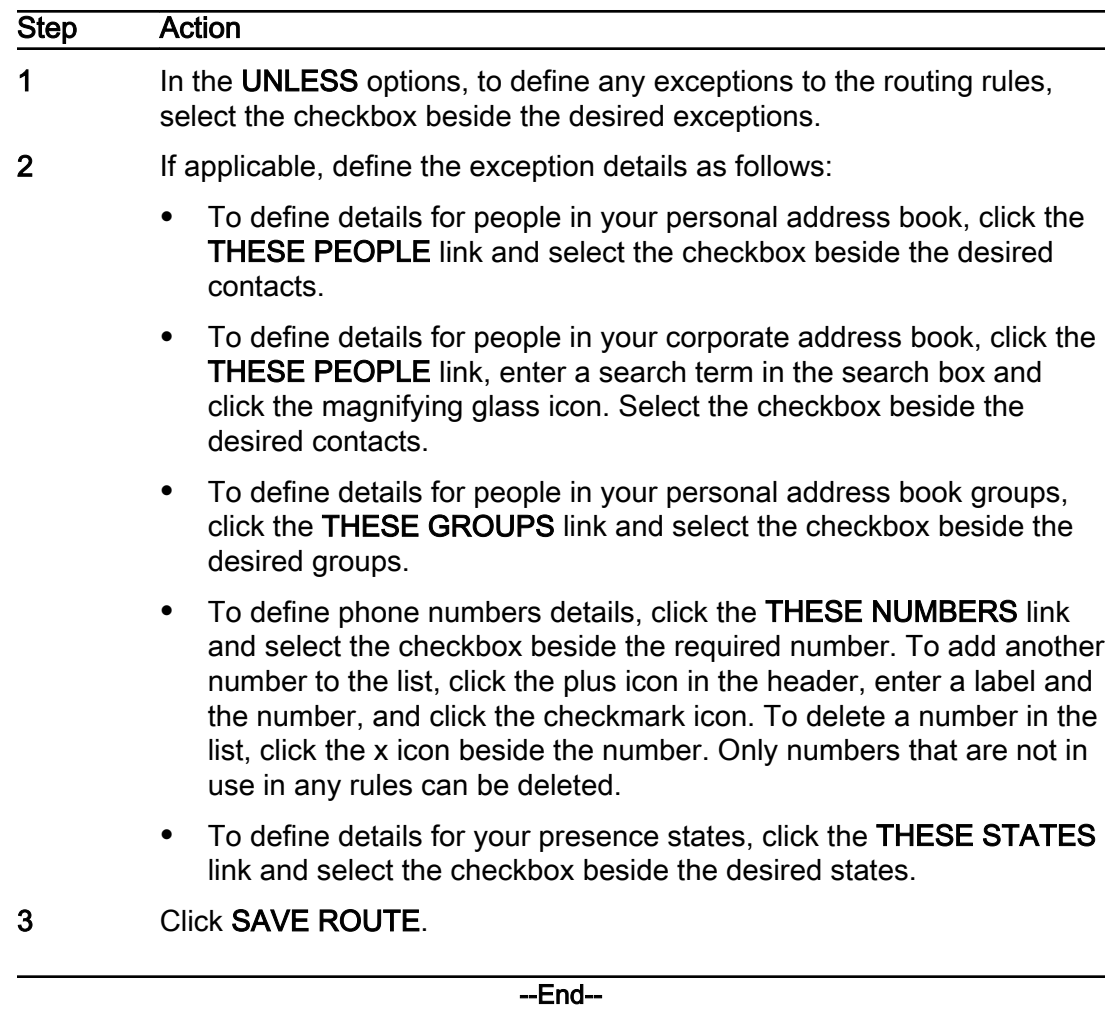

# Field definitions

#### UNLESS options field definitions

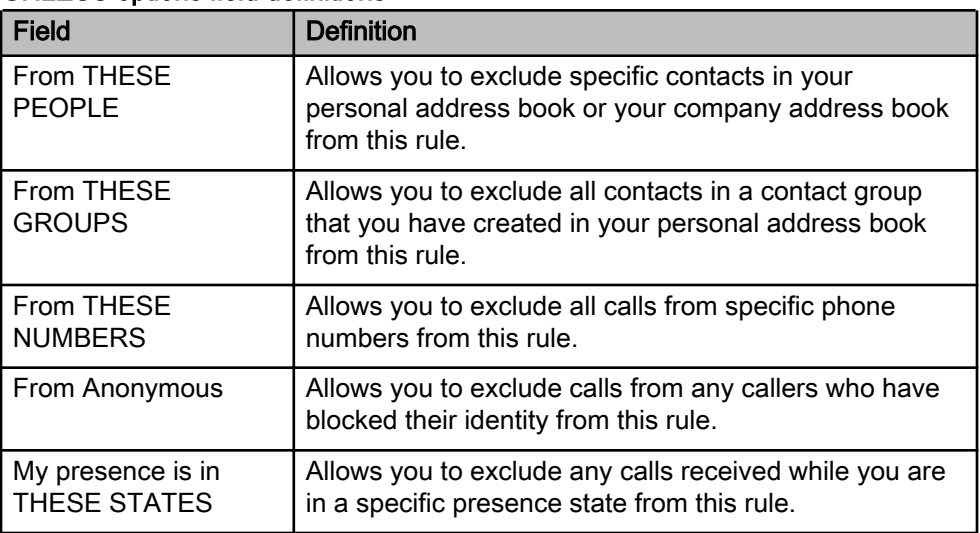

# <span id="page-28-0"></span>Managing Your Service Settings

This chapter contains procedures used to manage your service settings.

# Modifying your voice service settings

Fields displayed for voice services vary, depending on which voice services you are subscribed to. Use this procedure to modify your voice service settings.

- 1. Click the Services>Settings tab.
- 2. Make the required changes using the field definitions table below as a guide.
- 3. Click SAVE SETTINGS.

#### Voice service settings field definitions

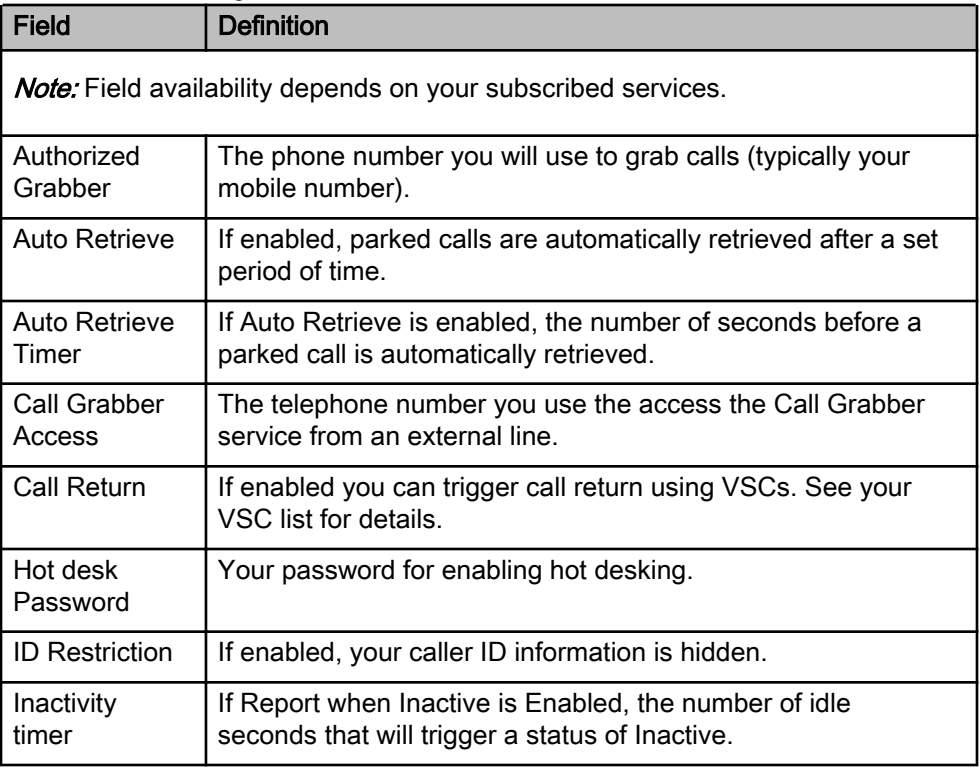

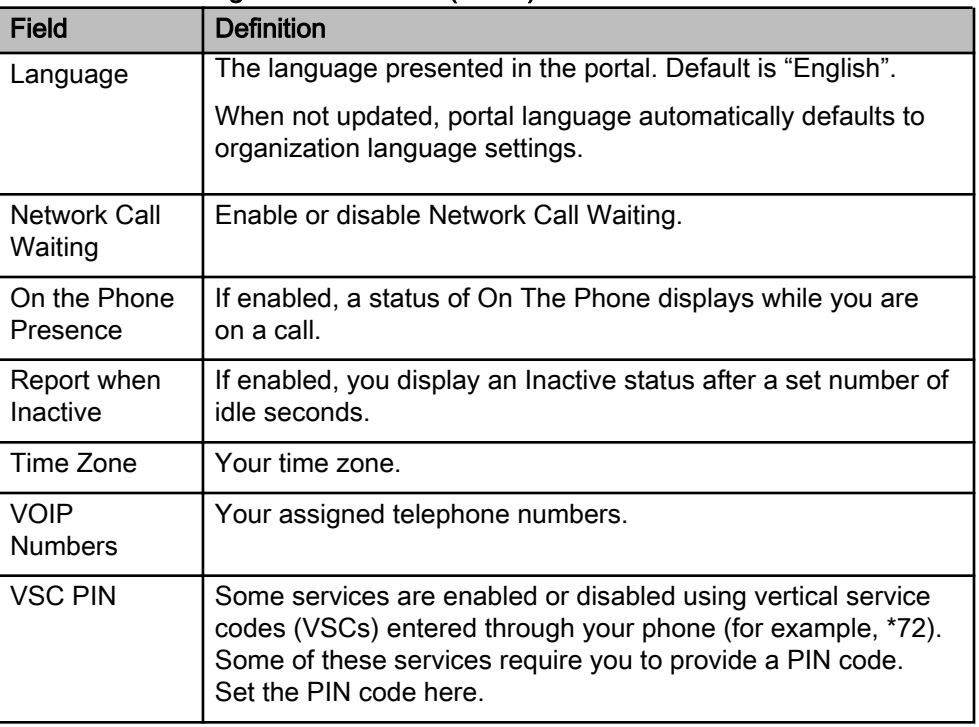

#### <span id="page-29-0"></span>Voice service settings field definitions (cont'd)

# Signing into the Messaging Portal

Users can sign into the Messaging Portal to access messaging services using the new single sign-on MSG PORTAL button on the Actions menu.

### Procedure Steps

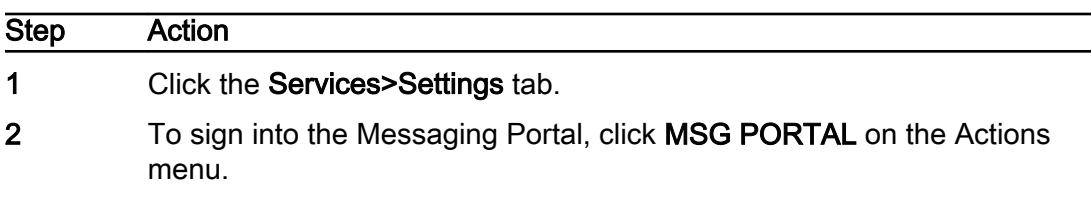

--End--

# Modifying your voicemail service settings

Use this procedure to modify your voicemail service settings.

- 1. Click the Services>Settings tab.
- 2. Click VOICEMAIL SERVICES.
- 3. Make the required changes, using the field definitions table below as a guide.
- 4. Click SAVE SETTINGS.

| <b>Field</b>                                                         | <b>Definition</b>                                                                         |
|----------------------------------------------------------------------|-------------------------------------------------------------------------------------------|
| <b>Note:</b> Field availability depends on your subscribed services. |                                                                                           |
| <b>Access Number</b>                                                 | The telephone number you dial to access<br>your voicemail.                                |
| E-mail Address                                                       | Your email address for voicemail<br>notifications.                                        |
| Notification                                                         | If enabled, you receive an email<br>notification when a voicemail message is<br>received. |
| <b>PIN</b>                                                           | The personal identification code you use<br>to access your voicemail.                     |
| <b>Playback Options</b>                                              | Determines the order in which voicemail<br>messages are played back to you.               |
| Standard Greeting, Extended<br>Absence Greeting, Busy Greeting.      | See "Managing your voicemail greetings"<br>(page 31).                                     |

<span id="page-30-0"></span>Voicemail service settings field definitions

# Managing your voicemail greetings

You have various types of greetings: Standard, Extended Absence, and Busy. For your Standard greeting, you can choose a standard system greeting, or upload a .wav file for a personalized greeting. Your Extended Absence and Busy greetings are personalized .wav files that you upload for playback to callers. You can activate and deactivate your Busy or Extended Absence greetings as required, and allow or prevent callers from leaving voicemails messages during your absence.

Use this procedure to manage your voicemail greetings.

- 1. Click the Servicess>Setting tab.
- 2. Click VOICEMAIL SERVICES.
- 3. To set the type of standard message you want, click the Standard Greeting Active drop-down list and select the Standard greeting you want to use.

If you chose a personalized Standard greeting, the system displays an UPLOAD button.

- 4. To upload a recorded .wav file for use as a personalized Standard, Extended Absence, or Busy greeting, under the appropriate greeting type, click UPLOAD, click SELECT, navigate to your .wav file, click Open, and then click UPLOAD.
- 5. To play back your uploaded recording, click the arrow icon.
- <span id="page-31-0"></span>6. To activate or deactivate your Extended Absence Greeting or Busy Greeting, click the Status drop-down list under the appropriate greeting and select Enabled or Disabled.
- 7. To allow or prevent callers from leaving voicemail messages during an extended absence, under the **Extended Absence Greeting**, click the Message Deposit drop-down list and select Enabled or Disabled.
- 8. Click SAVE SETTINGS.

#### Voicemail greetings field definitions

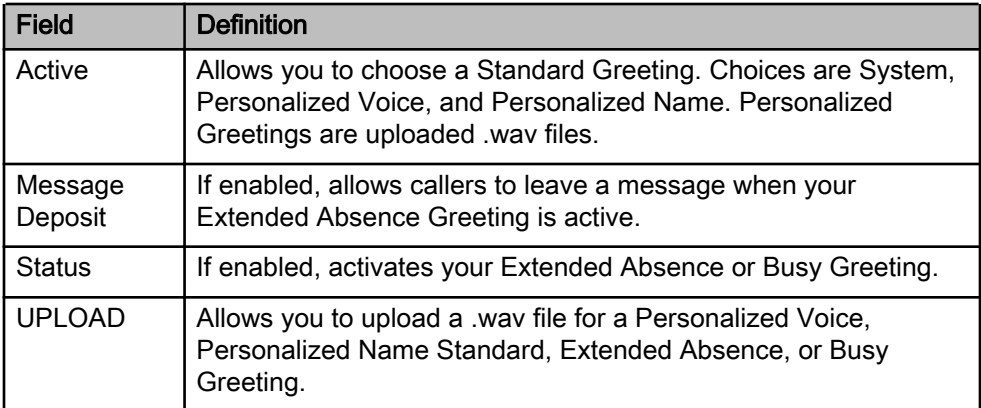

## Modifying your conferencing service settings

Use this procedure to modify your conferencing service settings.

- 1. Click the Services>Settings tab.
- 2. Click CONFERENCING.
- 3. Make the required changes, using the field definitions table below as a guide.
- 4. Click SAVE SETTINGS.

#### Conferencing service settings field definitions

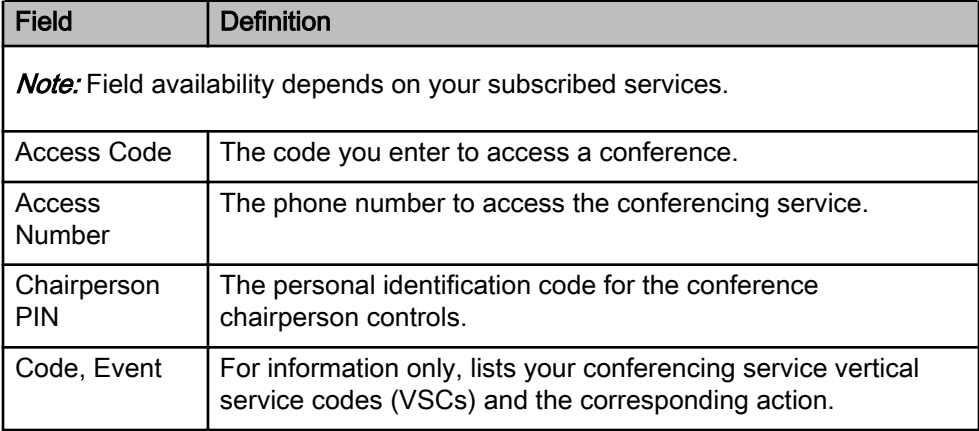

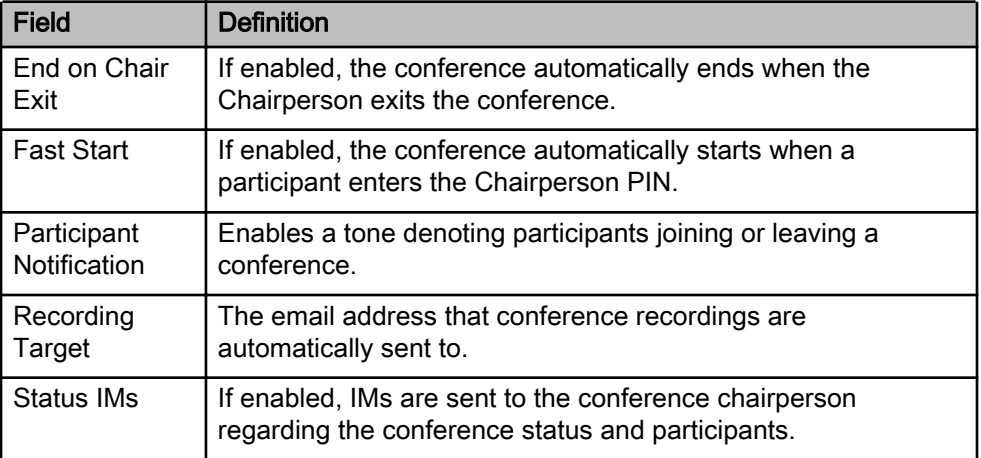

#### <span id="page-32-0"></span>Conferencing service settings field definitions (cont'd)

# Viewing your client settings

Use this procedure to view your client settings.

- 1. Click the Services>Settings tab.
- 2. To view the settings for your client devices, click CLIENTS.

# Downloading a client

Use this procedure to download clients.

## Procedure Steps

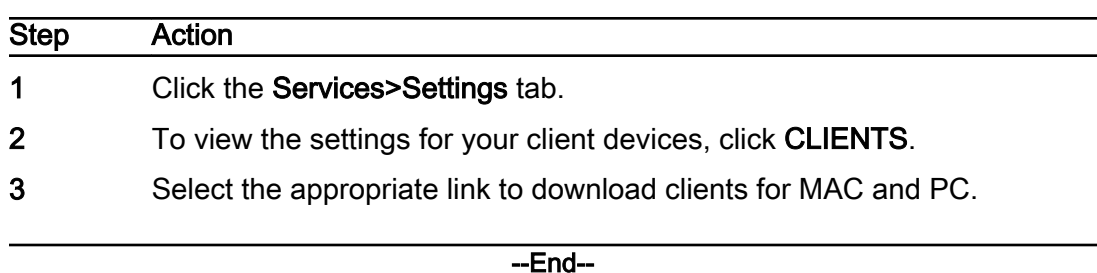

# Configuring device keys and Key Expansion Modules

Use this procedure to assign lines and services to keys and Key Expansion Modules (KEMs) on supported devices.

### **Attention**

An issue can appear if reg.x parameters have been defined in the device parameters for a specific device parameter group, and additional registrations have been added to the impacted Polycom device via device keys. Deleting the previously defined parameters from the Device Parameters section of the portal, will cause the additional registrations in the sequence to disappear from the phone the next time it loads a config.

To address the issue, resave the impacted device on the device keys screen.

## **Prerequisites**

Note 1: If device keys cannot be modified, contact your administrator to enable this service.

**Note 2:** When a Polycom device using device keys that is running on firmware less then 5.7 is upgraded to a firmware greater than or equal to 5.7, the phone may reboot as new parameters are sent down.

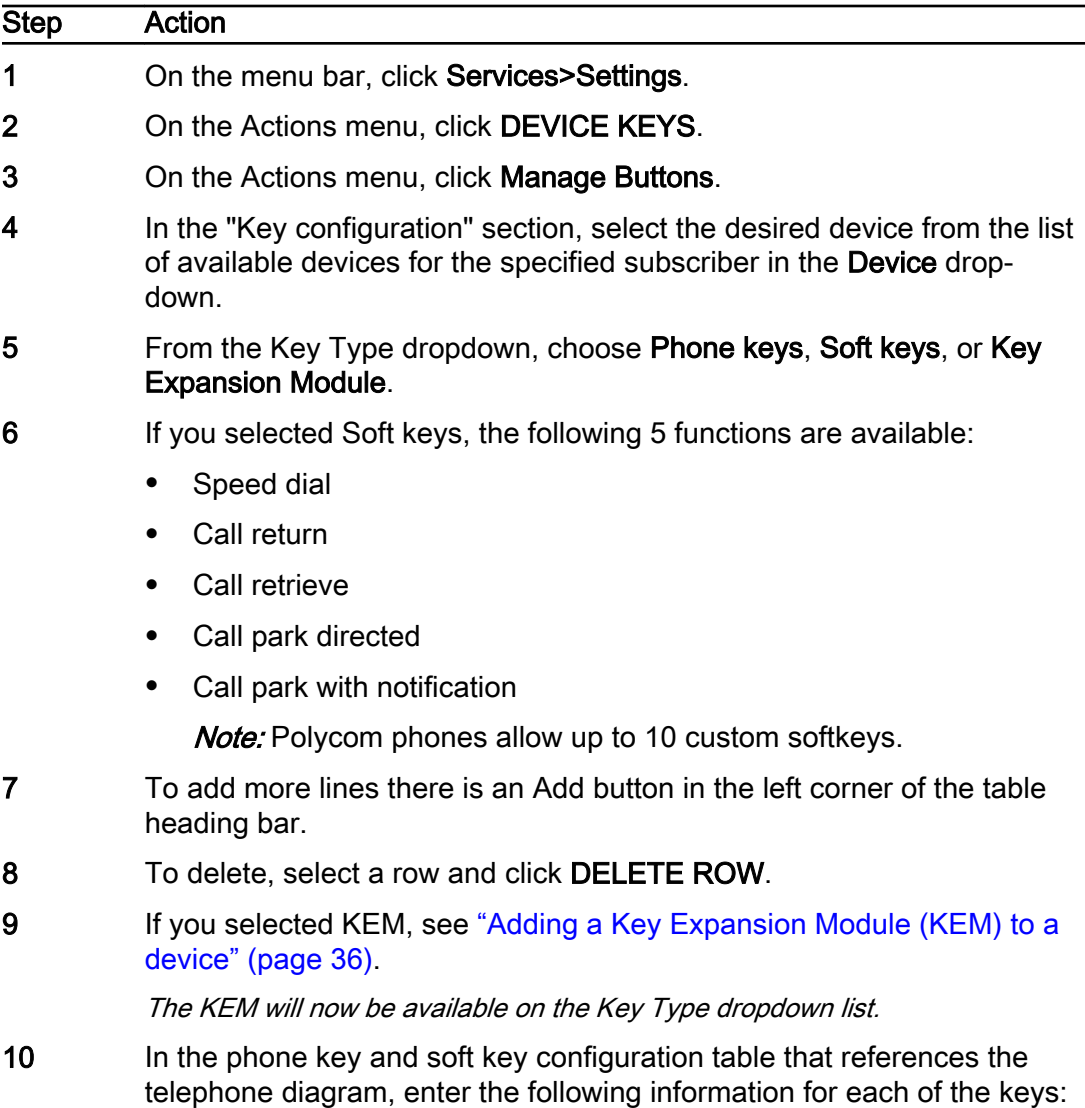

#### Key information

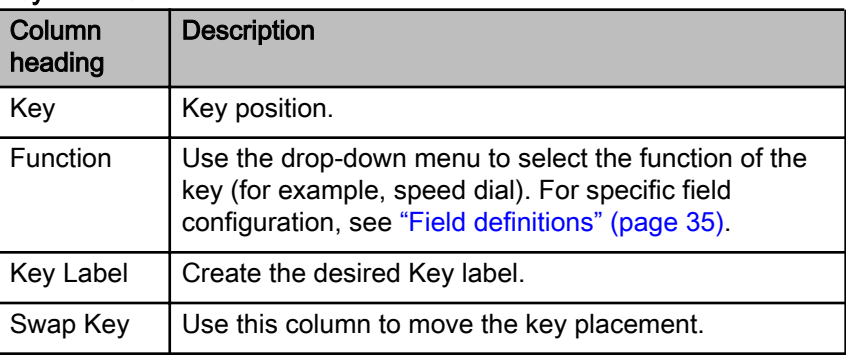

Note 1: For Polycom devices, the name for Key Label of Call Park, Call Retrieve, Call Return, Speed Dial and Call Park with Notification, they must be different from each other.

**Note 2:** Polycom supports a maximum of 50 Enhanced Feature Keys (EFK) per device.

- 11 To send check sync notification, click CHECK SYNC.
- 12 To show the parameters generated by device keys, click SHOW PARAMETERS.
- 13 To query the final config for a given device, click SHOW CONFIG.
- 14 To save a device key template for use with another terminal, click SAVE TEMPLATE.
- 15 To manage the existing templates, click MANAGE TEMPLATES.
- 16 To save the phone configuration, click **SAVE**.

#### --End--

#### Field definitions

#### Function fields for available device buttons

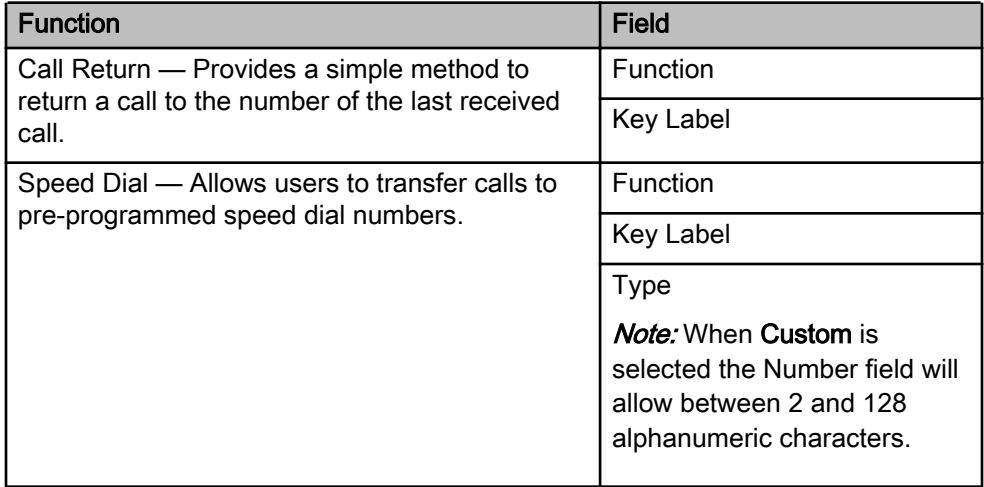

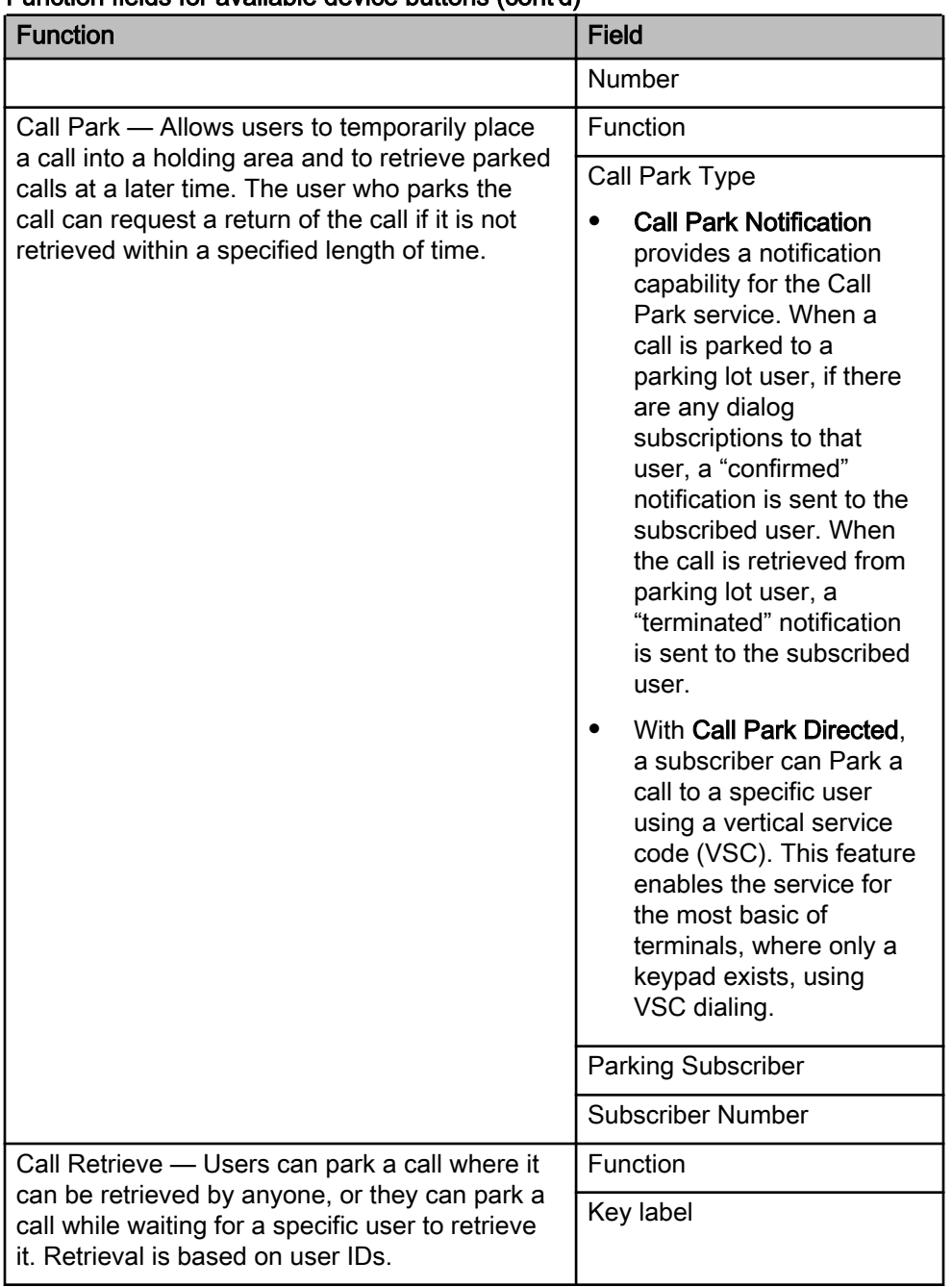

#### <span id="page-35-0"></span>Function fields for available device buttons (cont'd)

# Adding a Key Expansion Module (KEM) to a device

Use the described information to add a Key Expansion Module (KEM) for a device.

#### <span id="page-36-0"></span>Procedure Steps

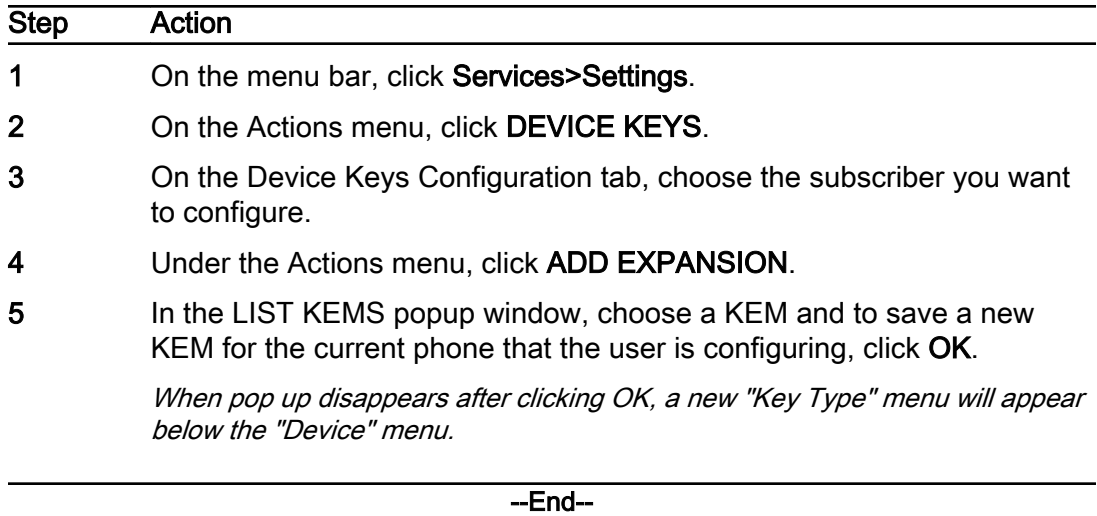

### Viewing vertical service codes

A vertical service code (VSC) is a special code dialed prior to (or instead of) a telephone number that triggers a special telephone service or feature. Typically preceded by a \* (star) key on the touch-tone keypad and often referred to as star codes, most are two digits in length.

Use this procedure to view your available VSCs. You can use the VSCs for any services subscribed to you.

1. Click the Services>Settings tab.

The system displays your voice service settings.

2. To view your VSC codes, click VSC.

## Managing call answer groups

If you have been granted administrative permissions for a hunt group, you can configure some of the group settings. Use this procedure to configure settings for a hunt group to which you have been granted administrative permissions.

If you have been assigned administrative permissions for a call answer group, you can configure some of the group settings. If you have administrative permissions for more than one group or type of group, use the Group Name and Type columns of the call answer group list to determine the group you want to configure.

Use the following procedures to configure call answer group settings for which you have been granted administrative permissions.

<span id="page-37-0"></span>Note: Some combinations of call handling features may not be compatible.

1. On the menu bar, click Configuration and select Call Routing>Call Answer Groups.

The system displays all call answer groups for which you have administrative permissions. The Type column indicates the type of call answer group, and the Group Name column indicates the specific group.

2. Click the Group Name link of the group that you want to configure.

#### Hunt groups

Basic configuration options determine the numbers (and aliases, if applicable) that route into a hunt group, overflow numbers for busy conditions, and group members. An advanced hunt group allows advanced call routing determined by the select business hours.

Advanced options allow you to specify how long the call remains at each group member before routing to the next, the routing action if a call is unanswered, and whether or not agent call rules (if applicable) are to be applied to call routing.

Alpha tags allow you to set a Caller ID that is shown to group members. You can specify a Caller ID to show to all group members for all numbers and aliases, or for calls that originate from specific numbers or aliases. You can use this feature to let the members know by Caller ID whether a call came in from a main number or from one of its aliases.

With the wallboard for hunt groups, depending on your SKU, you can view the following call statistics:

- Agents on Call All agents in an active call
- Average Talk Time Sum of minutes of calls answered over all calls answered since start time
- Calls Abandoned The caller disconnects before the connection occurs
- Calls Answered A call is answered and eventually released by either party
- Overflowed Total number of calls that hit the busy route since the start time
- Overflowed Percentage Percentage of all calls that hit the busy route since the start time. Total overflowed over total calls

For information on wallboard thresholds, see ["Enabling wallboard](#page-42-0) [thresholds" \(page 43\).](#page-42-0)

Note: Wallboards calculate their counts based on a start date/time which can be reset.

### Configuring a hunt group

If you have been granted administrative permissions for a hunt group, you can configure some of the group settings. Use this procedure to configure settings for hunt groups to which you have been granted administrative permissions.

#### **Prerequisites**

Note: Portal users using Safari will need to disable the pop-up blocker from the Safari Preferences menu. Click on,

Preferences>Security>uncheck, 'Block Pop-up Windows'.

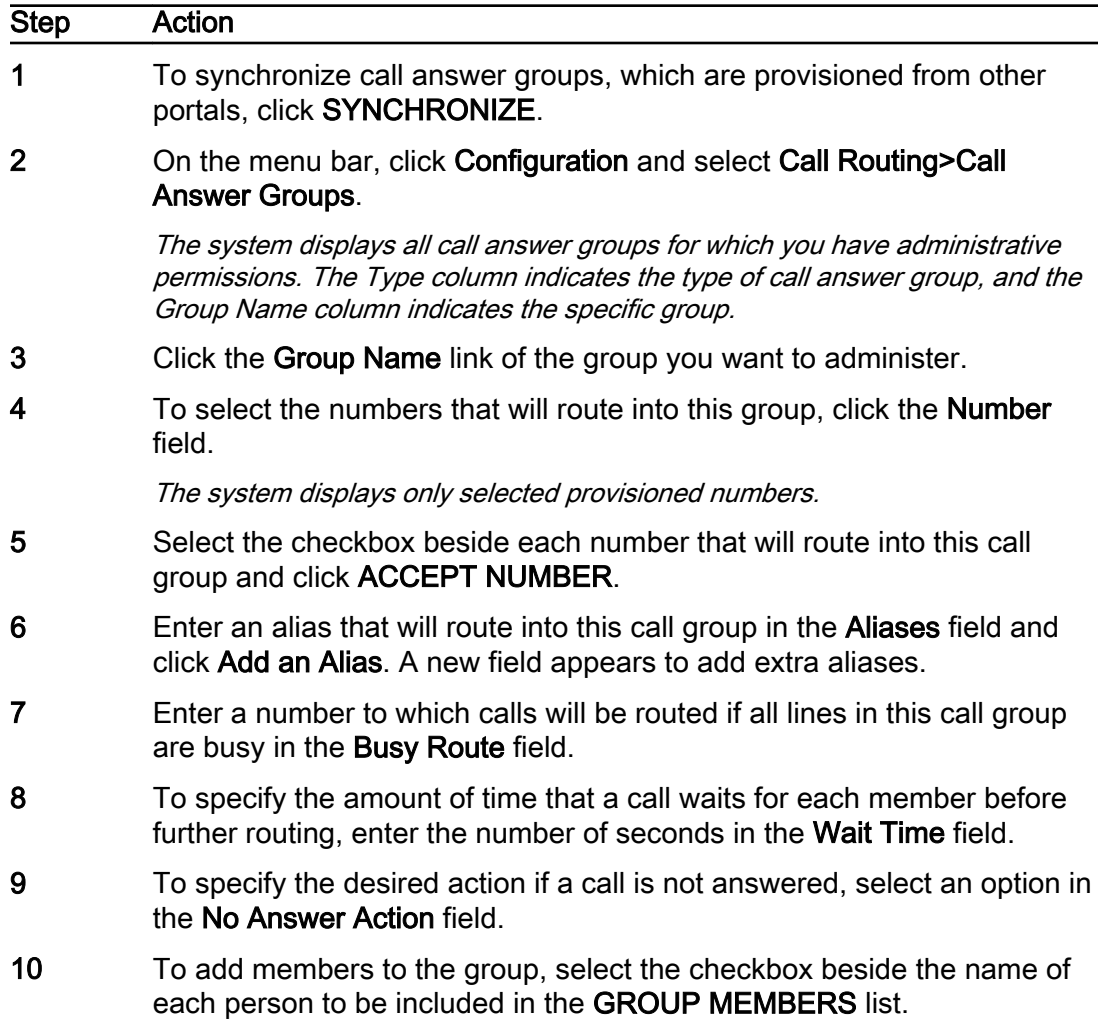

11 To display Caller IDs to group members, click MANAGE ALPHA TAGS. Enter the text that you want displayed in the Tag field to the right of any or all of the Group Name, Number, and Aliases fields.

> **Note:** If no tag is assigned to the numbers or aliases, the group tag is used for all numbers and aliases.

#### 12 Click SAVE GROUP.

#### 13 To access statistics, click LAUNCH WALLBOARD.

Note: With "Per Activation" SKU as opposed to "Unlimited", depending on number ordered, you can toggle the wallboard option for specific customers.

--End--

#### Field definitions

#### Hunt group customization field definitions

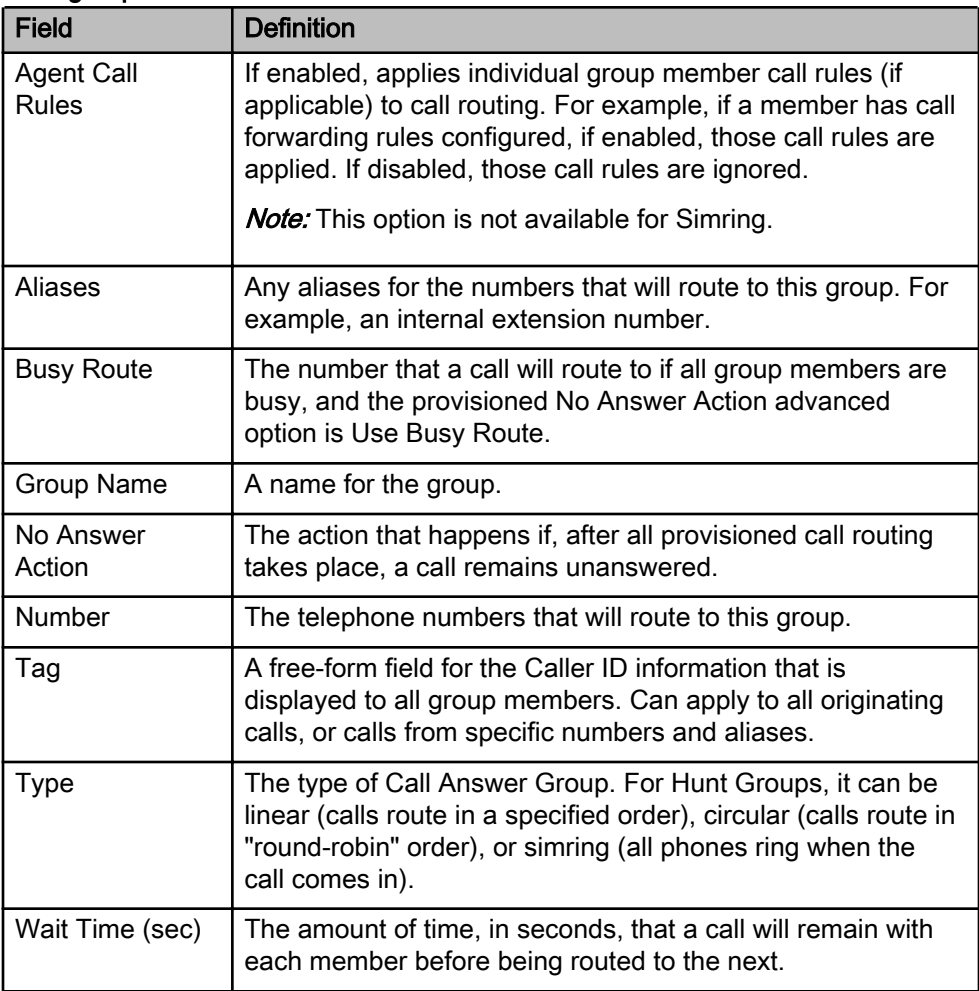

## <span id="page-40-0"></span>Modifying an advanced hunt group

If you have been granted administrative permissions for an advanced hunt group (AHG), you can configure some of the group settings. Use this procedure to configure settings for an advanced hunt group to which you have been granted administrative permissions.

## **Prerequisites**

- For advanced hunt groups, the service must be purchased and have available inventory.
- An AHG admin can only view voicemail(s) from the Manage VM button under AHG menu.
- When using Safari, disable the pop-up blocker from the Safari Preferences menu. Click on, Preferences>Security>uncheck, 'Block Pop-up Windows'.
- No input for alpha tags is required. The only supported alpha tag is "Group alpha tag" and it is fixed to the group name.
- When an agent sees the call, they typically see the group alpha tag as caller ID. However, the group alpha tag will not appear as part of the 'Contact / Number' field in the Call Logs list.

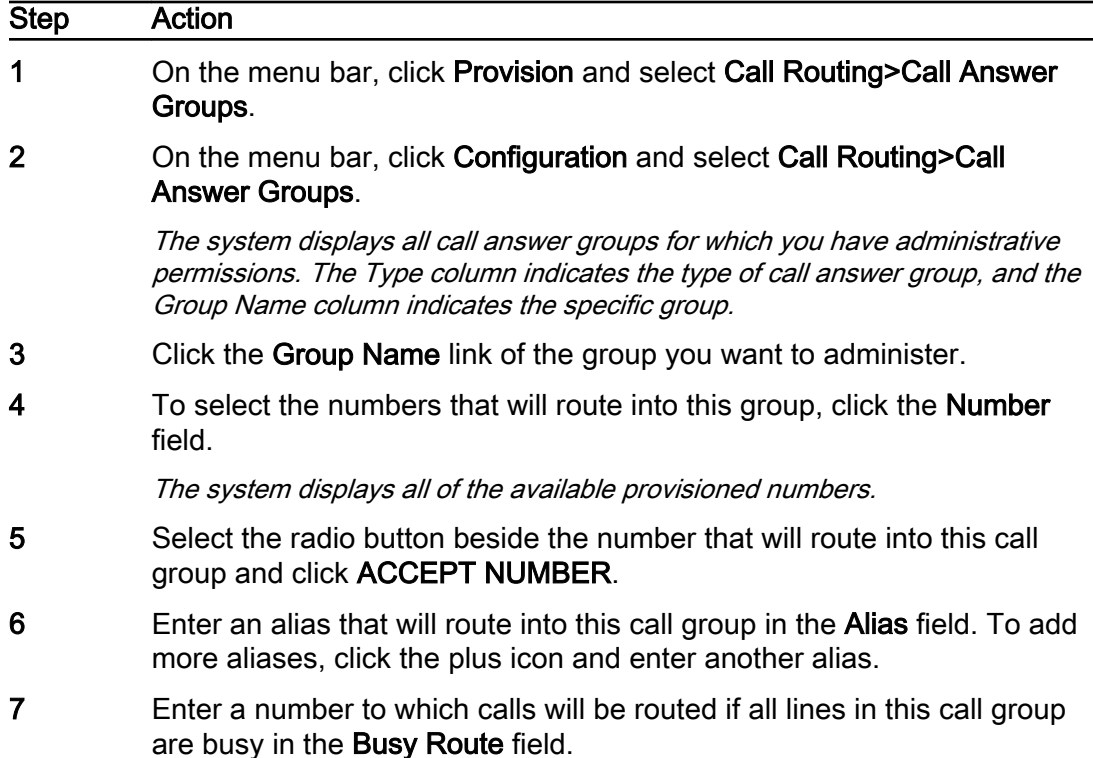

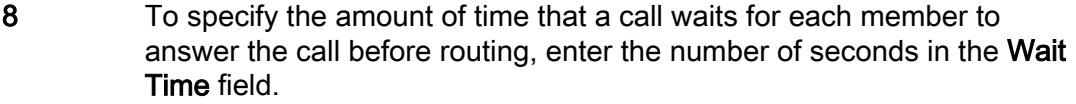

- 9 Select a Time Zone.
- 10 To specify the desired action if a call is not answered, select an option in the No Answer Action field.
- 11 To add members to the group, select the checkbox beside the name of each person to be included in the GROUP MEMBERS list.
- 12 To create an admin to manage the group, select the corresponding checkbox. For Advanced hunt groups, at least one admin must be selected.
- 13 To launch Time of Day window, click MANAGE TIME OF DAY.
- 14 Select office hours to determine which calls will forward immediately to voicemail (outside office hours) and which will be forwarded to the hunt group pilot to engage with agents (within office hours).
- 15 To close Time of day window, click Save.
- 16 To access Call Logs and Service Settings, click VIEW CALL LOG/VM.

Under the Calls and Messages section, you can view call logs and integrated voicemail messages for incoming after-hours calls.

- 17 Under the Service Settings tab, you can view the voicemail settings, reset your PIN, enable notifications, and customize your settings.
- 18 Click SAVE SETTINGS.
- 19 Click SAVE GROUP.
- 20 To access statistics, click LAUNCH WALLBOARD.

Note: With "Per Activation" SKU as opposed to "Unlimited", depending on number ordered, you can toggle the wallboard option for specific customers.

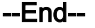

#### Field definitions

#### Advanced hunt group customization field definitions

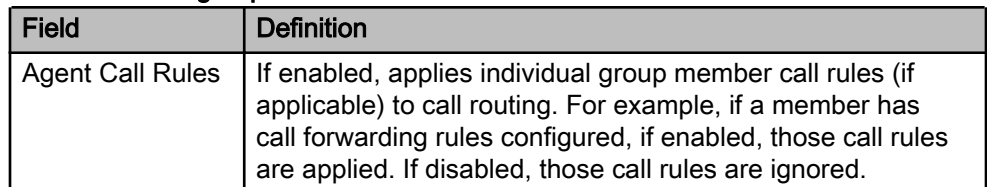

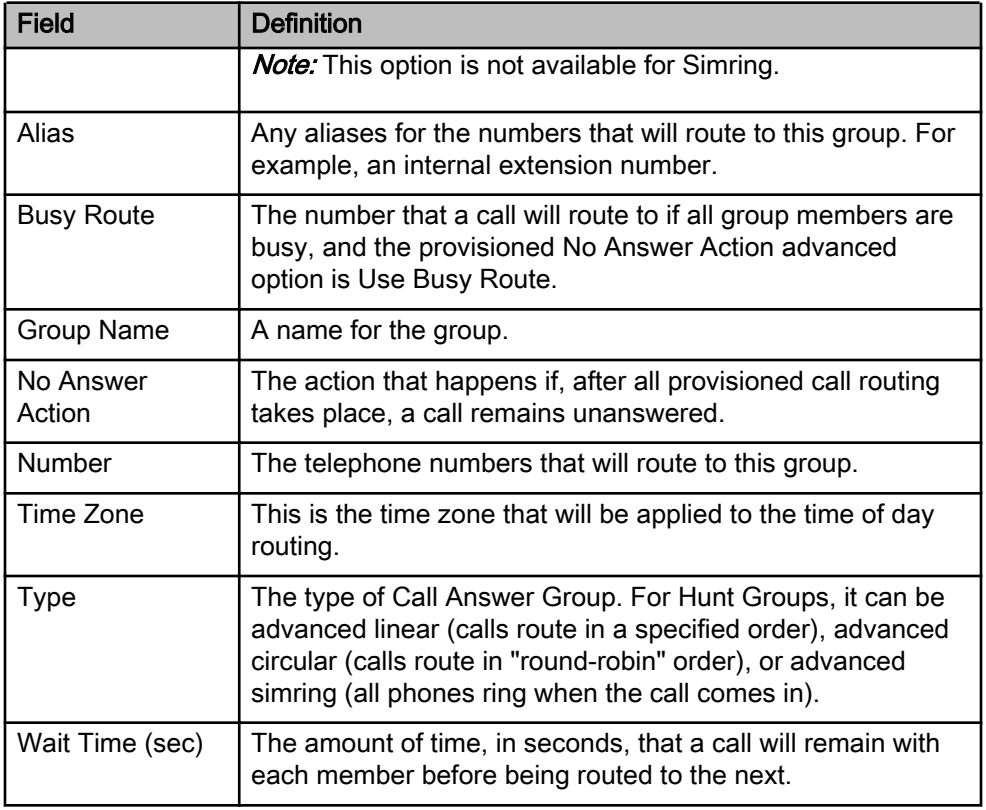

#### <span id="page-42-0"></span>Advanced hunt group customization field definitions (cont'd)

# Enabling wallboard thresholds

All of the wallboard tiles support thresholds. Use this procedure to enable a threshold.

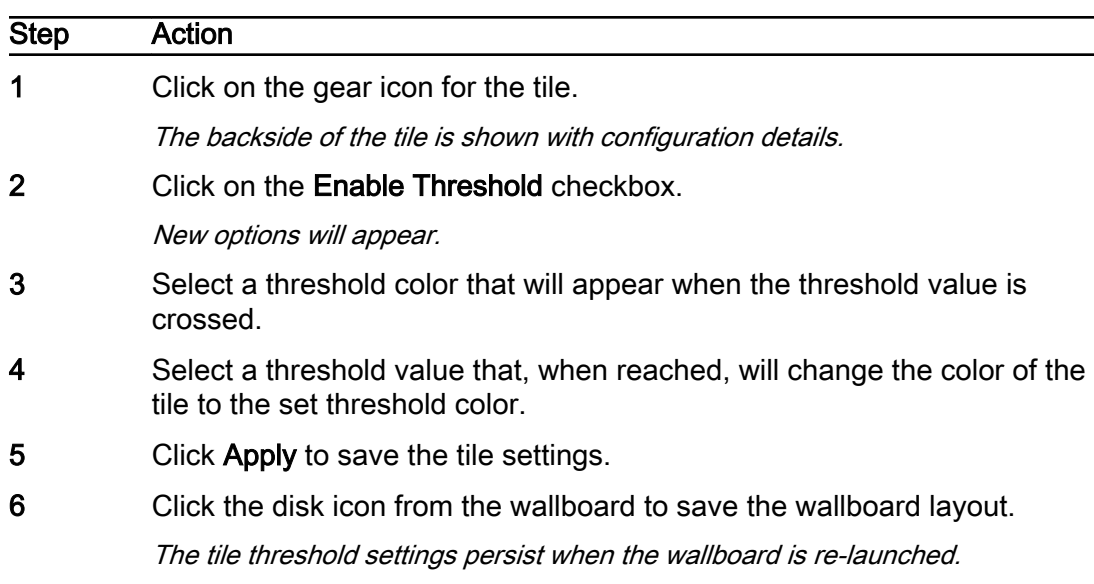

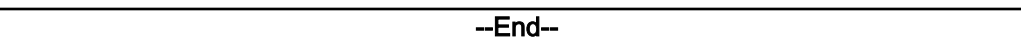

#### Configuring a call parking lot

Call Park Notification feature provides a notification capability for the Call Park service. When a call is parked to a parking lot user, if there are any dialog subscriptions to that user, a "confirmed" notification is sent to the subscribed user. When the call is retrieved from parking lot user, a "terminated" notification is sent to the subscribed user.

Use this procedure to configure the call parking lot.

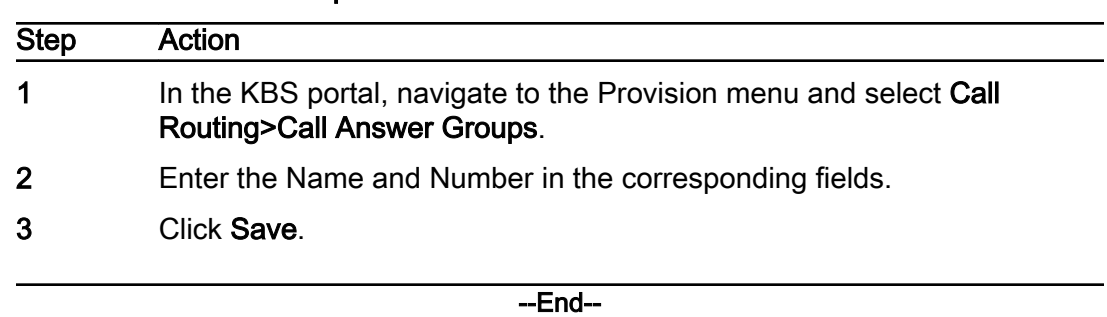

#### Procedure Steps

#### Configuring a call pickup group

If you have been granted administrative permissions for a call pickup group, you can configure some of the group settings. Use this procedure to configure settings for call pickup groups to which you have been granted administrative permissions.

Basic provisioning options determine the numbers that route into a call pickup group, whether or not vertical service code (VSC) dialing can be used by group members.

Advanced options allow you to specify the maximum number of group members, the maximum number of call queues, and whether or not SIP dialog event package subscriptions are enabled.

# Step Action 1 On the menu bar, click Configuration and select Call Routing>Call Answer Groups. The system displays all call answer groups for which you have administrative permissions. The Type column indicates the type of call answer group, and the Group Name column indicates the specific group. 2 Click the Group Name link of the group that you want to configure.

3 To select the telephone numbers that will route into this group, you can click the Number field. The system displays all of the available provisioned numbers. Or Leave the Number field blank to generate a random DID. Note: Random generated DID will begin with 555 and be 20 digits long. 4 Select the checkbox beside each number that will route into this call group and click ACCEPT NUMBER. 5 To enable VSC dialing, select Enabled in the Alias Status field. 6 To specify the maximum number of members allowed in this group, enter a number in the Max Group Size field. 7 To specify the maximum number of calls allowed in the queue for this group, enter a number in the Max Queue Size field. 8 To enable SIP dialog event package subscriptions, select Enabled in the Active Subscriptions field. 9 To add members to the group, select the checkbox beside the name of each person to be included in the GROUP MEMBERS list. 10 Click SAVE GROUP.

--End--

## Field definitions

#### Call pickup group field definitions

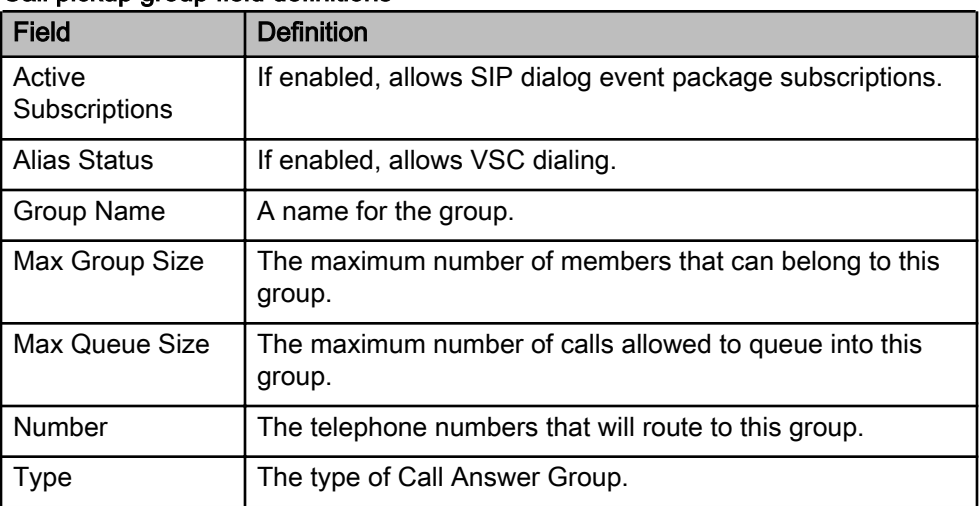

#### <span id="page-45-0"></span>Call Distribution Groups

Basic provisioning options determine the numbers (and aliases, if applicable) that route into a call distribution group, the Caller ID information that identifies your company to callers on their devices, and group members.

Advanced options allow you to configure the queue state, a closure route, and a number of timing values to optimize the experience for your callers.

Alpha tags allow you to set a Caller ID that is shown to group members. You can specify a Caller ID to show to all group members for all numbers and aliases, or for calls that originate from specific numbers or aliases. You can use this feature to let the members know by Caller ID whether a call came in from a main number or from one of its aliases.

With the wallboard for call distribution groups, depending on your SKU, you can view the following call statistics:

- Agents on Call All agents in an active call
- Average Talk Time Sum of minutes of calls answered over all calls answered since start time
- Calls Abandoned The caller disconnects before the connection occurs
- Calls Answered A call is answered and eventually released by either party
- Current Longest Wait Current longest wait time of any caller in the queue
- Max Longest Wait Max wait time of any caller since the start time
- Total Calls Total calls count includes all answered, abandoned, and in-progress calls within the start time
- Total Talk Time Sum of minutes of all answered calls since start time
- Waiting Callers in queue

**Note:** All statistics are pertinent to the displayed queue and wallboards calculate their counts based on a start date/time which can be reset.

### Configuring a call distribution group

If you have been granted administrative permissions for a call distribution group, you can configure some of the group settings. Use this procedure to configure settings for call distribution groups to which you have been granted administrative permissions.

## **Prerequisites**

Note: Portal users using Safari will need to disable the pop-up blocker from the Safari Preferences menu. From the Type list, select Call Distribution.

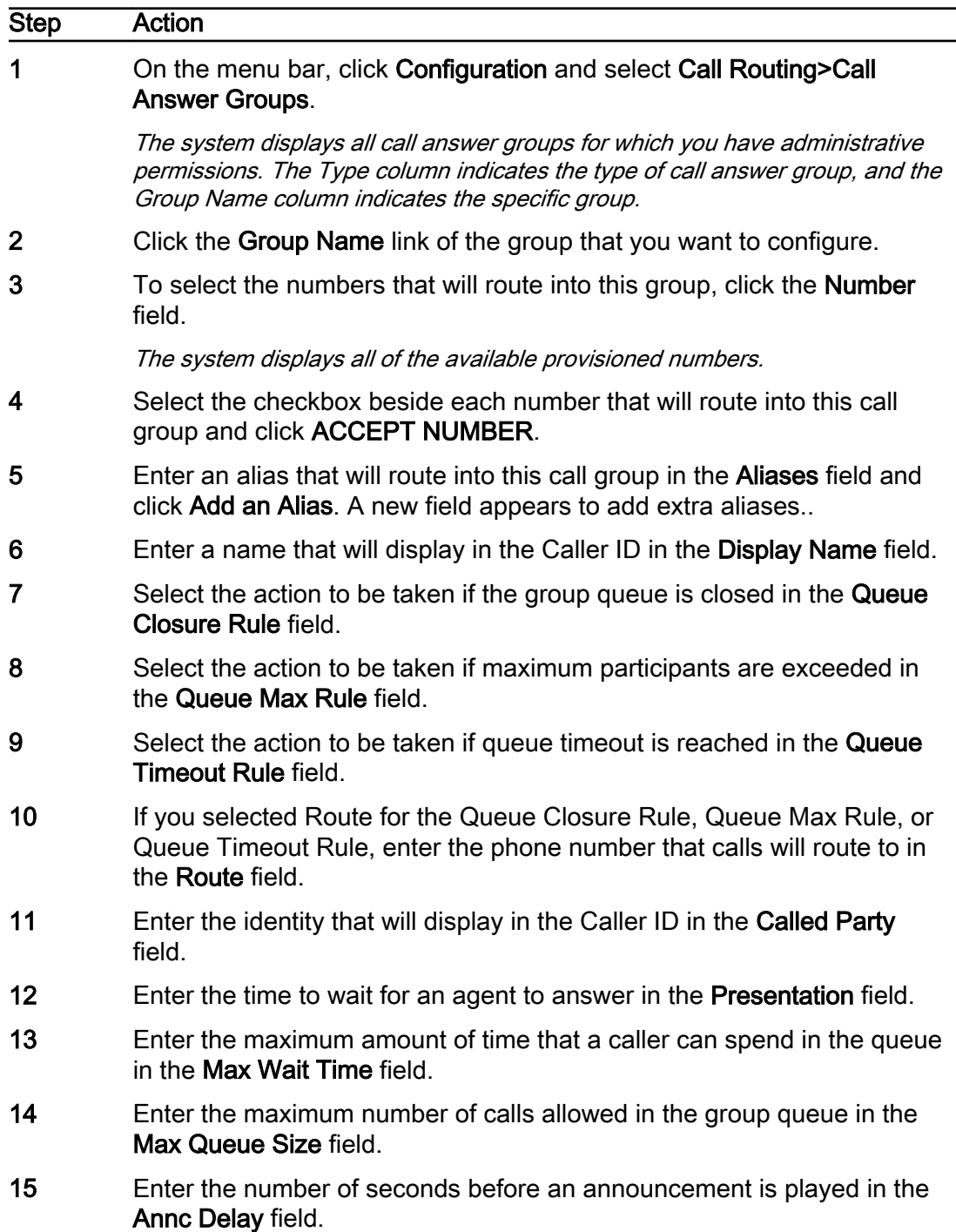

- 16 To add members to the group, select the checkbox beside the name of each person to be included in the GROUP MEMBERS list.
- 17 To display Caller IDs to group members, click MANAGE ALPHA TAGS. Enter the text that you want displayed in the Tag field to the right of any or all of the Group Name, Number, and Alias fields.

Note that, if no tag is assigned to the numbers or aliases, the group tag is used for all originating numbers and aliases.

- 18 To open a currently closed queue, click OPEN QUEUE. Conversely, to close a currently open queue, click CLOSE QUEUE.
- 19 Click SAVE GROUP.

--End--

#### Field definitions

#### Call distribution group field definitions

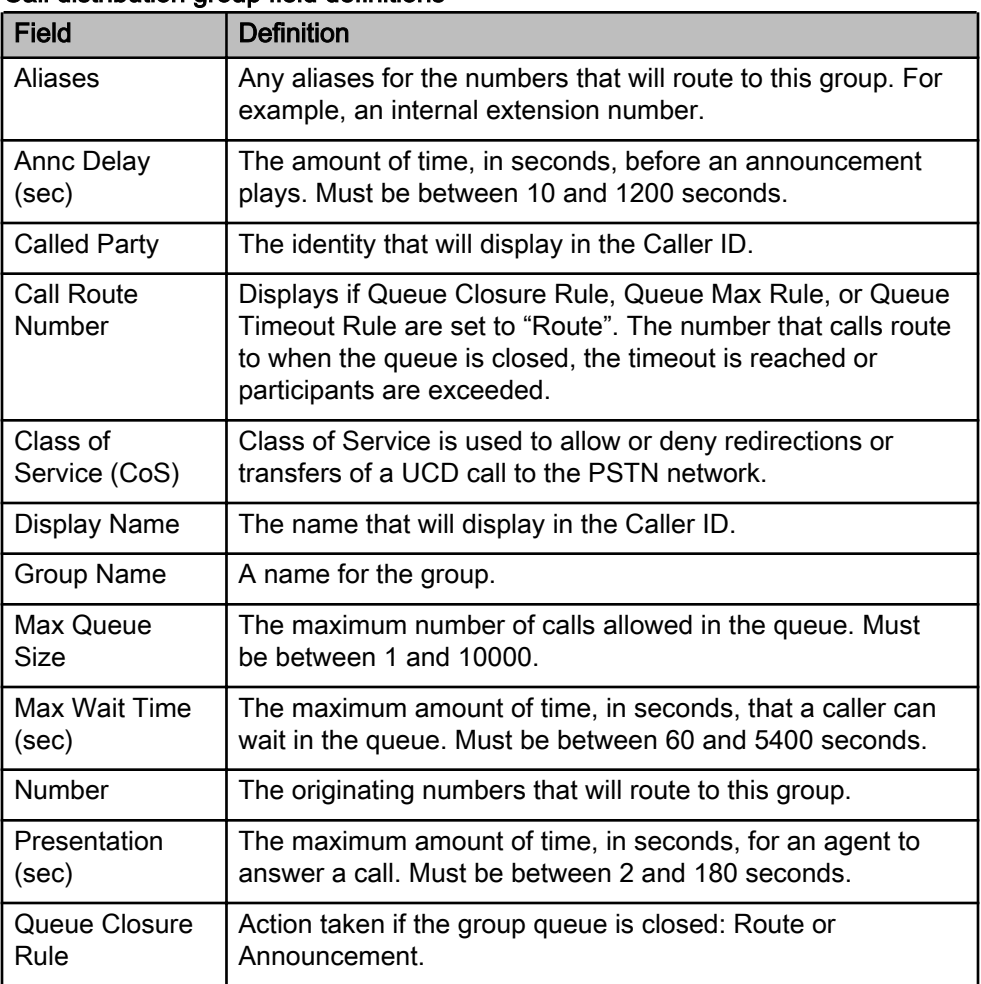

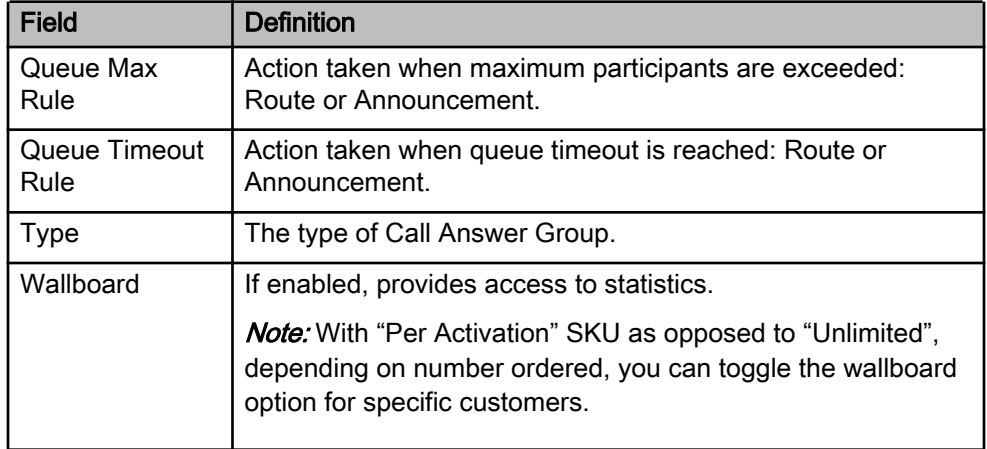

#### <span id="page-48-0"></span>Call distribution group field definitions (cont'd)

## Configuring a shared line appearance group

If you are the primary account in an SLA group, you can configure some of the group settings. Use this procedure to configure settings for SLA groups in which you are the primary account.

Basic provisioning options determine the primary subscriber (as opposed to the delegate subscribers).

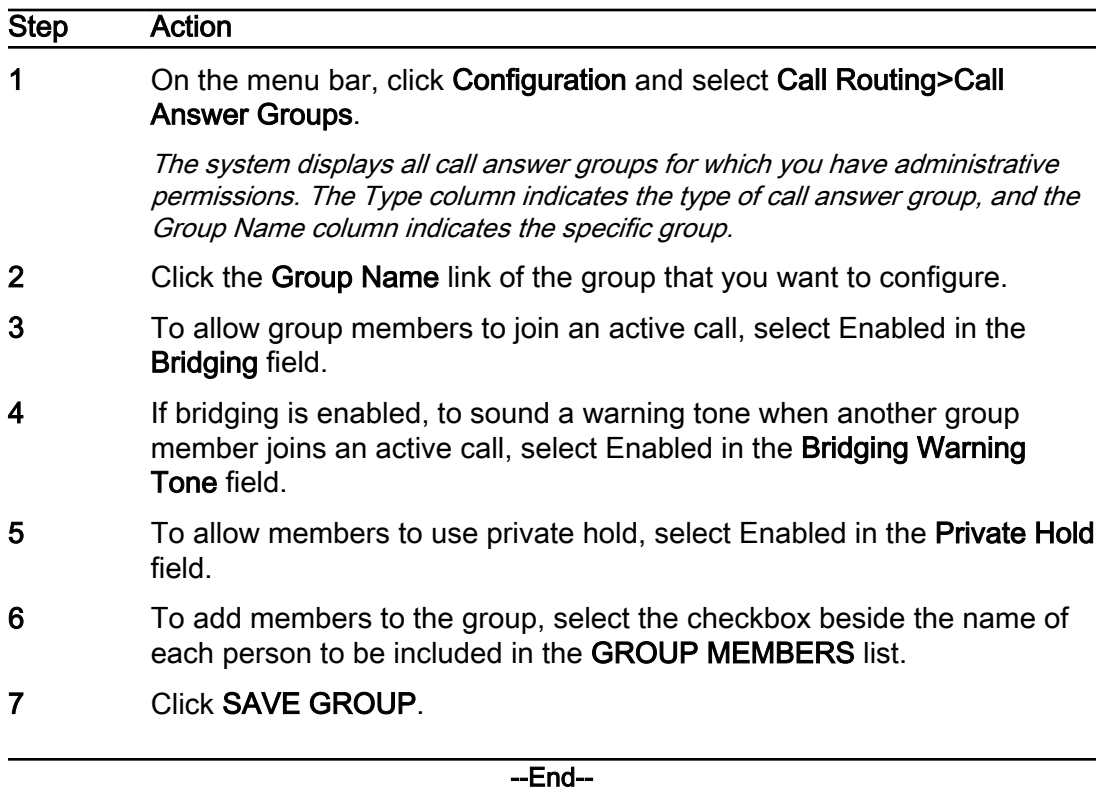

# Field definitions

#### Shared line appearance group field definitions

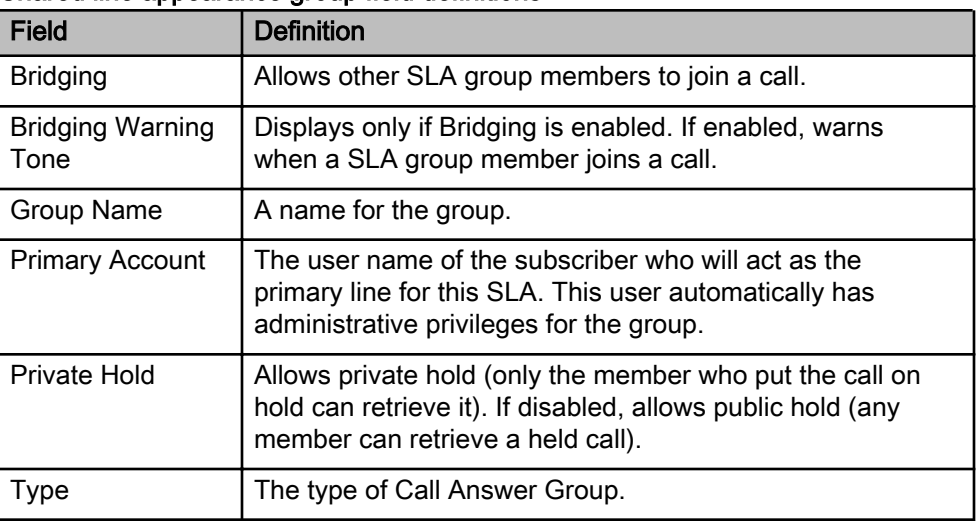